# **MINISTÈRES ÉDUCATION JEUNESSE SPORTS ENSEIGNEMENT SUPÉRIEUR RECHERCHE**

Liberté Égalité Fraternité

**Direction des affaires financières – Département du contrôle interne et des systèmes d'information financière - DCISIF** Classe virtuelle – Septembre 2022

# « **Restitutions CHORUS - domaine Dépenses** »

La présentation de la classe virtuelle va commencer à 14h30. A tout de suite.

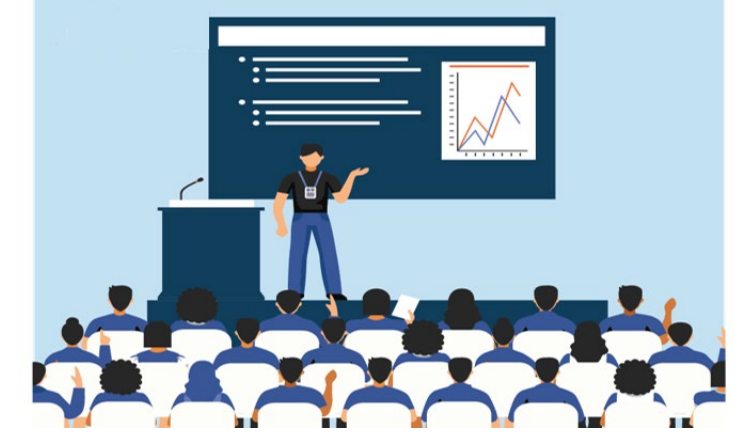

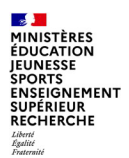

# **Sommaire**

**1. Introduction 2. Principes de navigation des modules de Cœur Chorus**

a. Navigation dans ECC et SRM

b. Navigation dans l'Infocentre

#### **3. Restitutions Dépenses**

a. Présentation des restitutions dépenses

b. Principales restitutions dépenses

**Conclusion**

**Annexes**

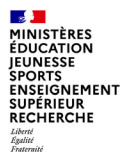

# **1. Introduction**

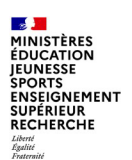

# **1 – Introduction**

□ Cette classe virtuelle s'adresse aux agents et responsables des centres de services partagés (CSP) et aux services prescripteurs qui utilisent le rôle chorus de consultation dépenses, afin de suivre les demandes d'achat des services prescripteurs, l'exécution des engagements juridiques, services faits et demandes de paiement.

A l'issue de cette classe, vous connaitrez les principes de navigation, de mise en forme des restitutions Infocentre et ECC, et quelques termes de vocabulaire chorus.

Nous aborderons les principales restitutions du domaine dépenses, et vous trouverez en annexe d'autres sources de documentation qui détaillent la totalité des restitutions.

Chaque explication de restitution est organisée de la même manière autour de plusieurs questions : pour quelle utilisation ? pour quel(s) rôle(s) chorus ? Avec quels critères lancer la restitution ? Quelle signification pour certaines colonnes affichées ?

□ Chorus comporte trois modules distincts :

- **SRM** (*supplier relation management*) qui permet la saisie des engagements juridiques ;

-**ECC** (*enterprise resource planning*) : c'est le **cœur de Chorus**. Il permet d'assurer toutes les tâches de gestion budgétaire et comptable à l'exception de la saisie des EJ et de la programmation. Il propose également des transactions qui permettent d'afficher les pièces budgétaires. **Il s'agit de l'onglet ECC** ;

-**BI** (*business intelligence*) ou **infocentre**. Il est construit à partir des données issues d'ECC, mais préalablement agrégées**.** Il est intégré dans l'onglet Chorus**.** Sauf cas exceptionnel, l'infocentre est mis à jour chaquenuit.

 $\mathbb{R}$ **E ALISTERES<br>MINISTÈRES<br>JEUNESSE<br>SPORTS<br>ENSEIGNEMENT<br>SUPÉRIEUR<br>RECHERCHE** Liberté<br>Égalité<br>Fraternité

# **Eléments métier de gestion**

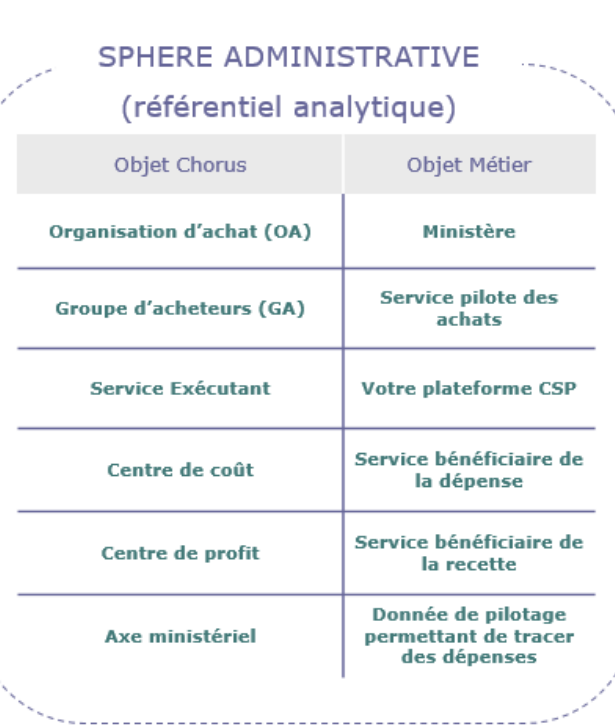

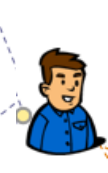

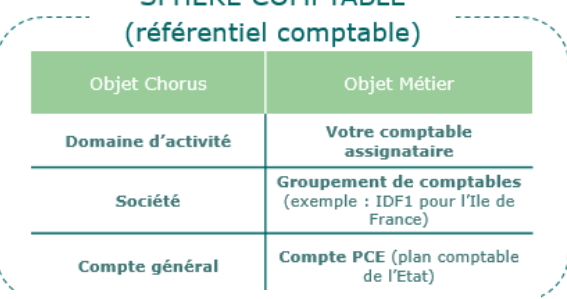

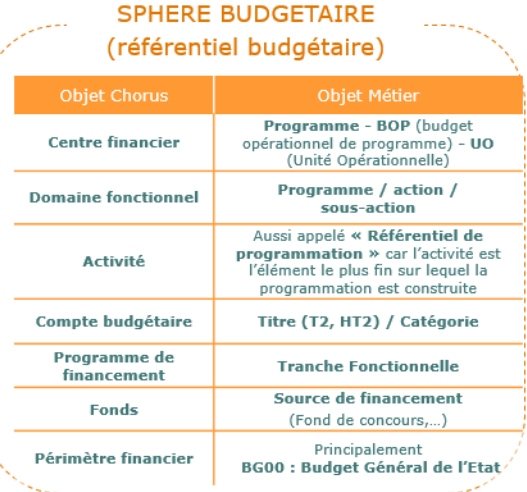

#### **MINISTÈRES ÉDUCATION IFUNESSE SPORTS ENSEIGNEMENT SUPÉRIEUR RECHERCHE**

# **Abréviations utilisées**

- $\triangleright$  AE : autorisation d'engagement
- $\triangleright$  AIFE : agence de l'informatique financière de l'Etat
- $\triangleright$  BG : budget général
- $\triangleright$  BI : business intelligence
- $\triangleright$  BOP : budget opérationnel de programme
- $\triangleright$  CP : crédits de paiements
- $\triangleright$  CSP : centre de services partagés
- DA : demande d'achat
- $\triangleright$  DGP : délai global de paiement
- $\triangleright$  DI : Devise Interne
- $\triangleright$  DT : Devise de Transaction
- $\triangleright$  DP : demande de paiement
- EJ : engagement juridique
- $\triangleright$  ECC : enterprise resource planning
- $\triangleright$  FDC : fonds de concours
- PSOP : paye sans ordonnancement préalable
- RDC : rétablissement de crédits
- SF : service fait
- SFP : service fait présumé
- SP : service prescripteur
- $\triangleright$  SRM : supplier relation management
- UO : unité opérationnelle

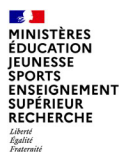

# **2. Principes de navigation des modules de Cœur Chorus**

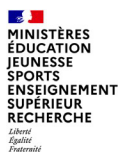

# **a. Navigation dans ECC et SRM**

**2. Principes de navigation des modules de Cœur Chorus** a – navigation dans ECC et SRM

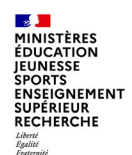

# **a – Navigation dans ECC et SRM**

#### Le portail Chorus présente 2 onglets Chorus et ECC :  $\blacktriangleright$

#### **L'onglet Chorus:**

· contient l'ensemble des restitutions Cœur Chorus (SRM et ECC) et Infocentre selon les habilitations de l'utilisateur.

#### **L'onglet ECC:**

- permet l'accès aux seules restitutions ECC,
- permet de saisir le code de transaction dans la zone de commande.

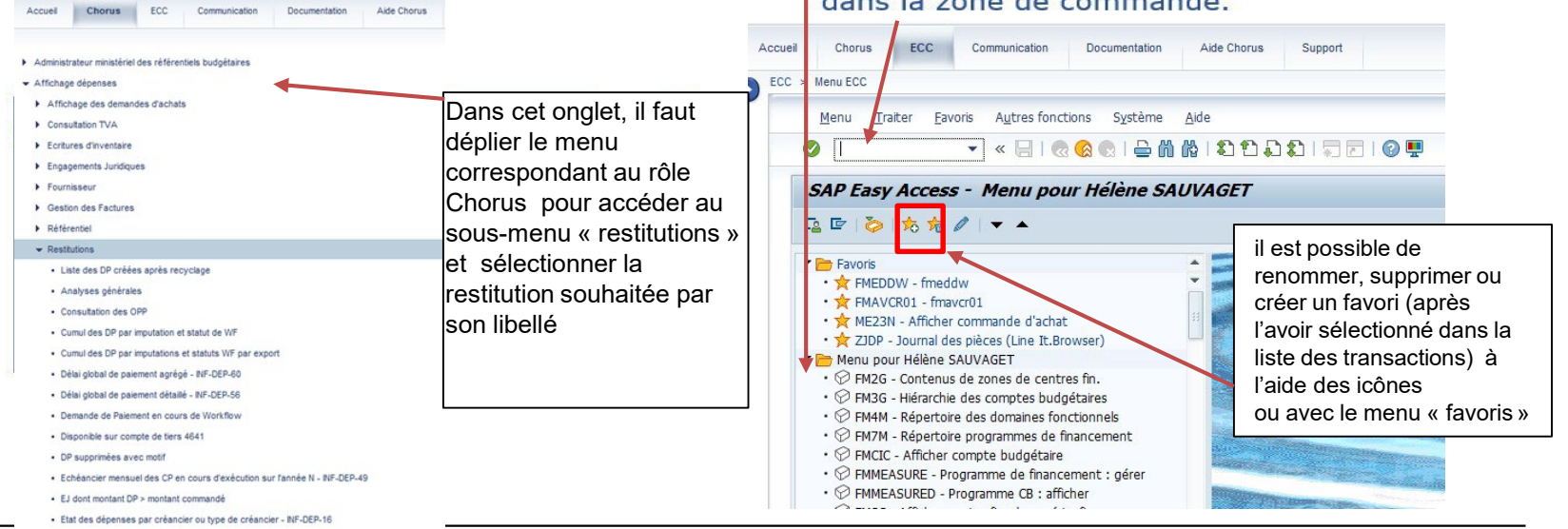

**22/09/2022 Département du contrôle interne et des systèmes d'information financière -DCISIF <sup>9</sup>**

**Restitutions à partir de l'onglet « Chorus »** : il est possible d'enregistrer les restitutions les plus fréquemment utilisées en **favoris** et de les gérer ensuite dans des dossiers.

Les favoris sont désormais présents dans une nouvelle barre de menu et sont accessibles dès la connexion au Portail et à partir de tous les onglets du Portail (sans être obligé d'aller sur l'onglet « Chorus » comme dans la précédente version).

Pour ajouter une transaction aux favoris il faut cliquer sur la transaction dans l'onglet Chorus, ensuite sur le menu « Favoris > Ajouter aux favoris ».

4 Refour State F Historicum **Favoris** Via Line their dealer Elevents Accuoil **Chorus** Support DP sans SF, en date d'effet sur N, préenregistrées, validées ou non, mais non comptabilisées > Suite dog nationwerk Ecart d'actualisation (immos) - Affichage des demandes de p Modifier ordre Dossier tex Ecritures d'inventaire Gestion du référentiel - PAM DP sans SF, en date d'effet sur N, préenregistrées, validées ou non, mais non comptabilisées **TEST** Fournisseur TEST - Afficher commande d'achat L. Gostion des Eachman Consultation des tables - Restitutions - Liste des DP créées après recyclage Le menu « Favoris > Gérer les favoris » permet de - Cumul des DP par imputation et statut de WF modifier les libellés, de supprimer des favoris et . Curreal des DP nor imputations et statuts WF nor ever de créer un dossier pour pouvoir regrouper des - Demande de Palement en cours de Workflow favoris. Les boutons sont par défaut grisés et s'activent lors du clic sur un dossier ou sur une transaction. Options \* Ajouter aux favoris du portail **BEFLORE ASSA**  $\blacktriangleright$   $\uparrow$  $\blacktriangleright$   $\blacktriangleright$  Favoris Favoris portail **TUAST Tit unique / Sous-tr** · Création panier · Liste de travai

L'ajout aux favoris des transactions SRM qui s'ouvrent désormais dans une nouvelle fenêtre se fait via le menu « Options » qui s'affiche en haut à droite de chacun de ces écrans.

Exemple :

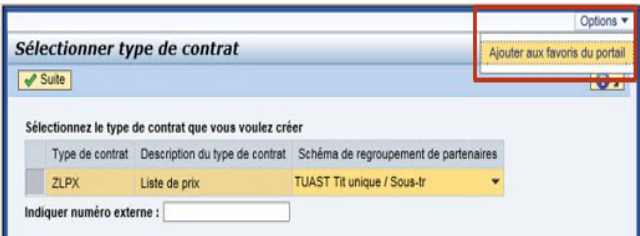

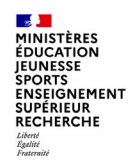

**Cinématique restitutions onglet Chorus**

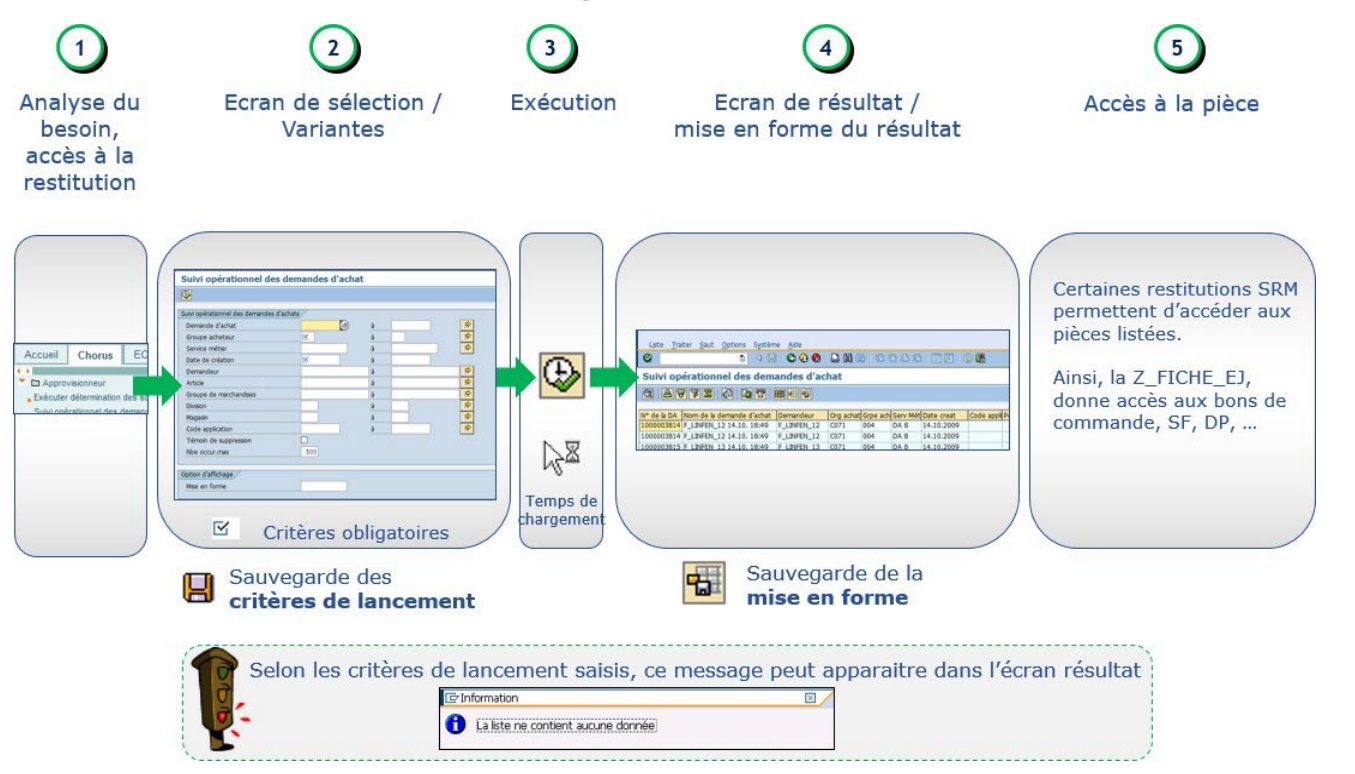

#### **2. Principes de navigation des modules de Cœur Chorus** a – navigation dans ECC et SRM

# **Cinématique restitutions onglet Chorus**

### Etape 1 : Accès à la restitution

Les restitutions SRM sont accessibles depuis l'onglet Chorus à partir :

- Des rôles métiers auxquelles elles sont rattachées

 $\triangleright$   $\square$  Approvisionneur  $\triangleright$   $\Box$  Affichage des engagements juridiques

· Des favoris précédemment créés

### Etape 2 : Écran de sélection

- · Choix des critères de sélection
- Les champs obligatoires sont indiqués par E
- La sélection multiple est indiquée par l'icône  $\Box$
- Les variantes de sélection sont disponibles en cliquant sur le bouton

#### Etape 3 : Exécution

 $-$  Ex :

- Cliquer sur le bouton  $\bigcirc$  situé sous le nom de la transaction en haut à gauche

#### Etape 4 : Mise en forme du résultat

- Pour certaines restitutions SRM, il est possible de modifier la mise en forme  $\mathcal{L}_{\mathcal{A}}$
- Les fonctionnalités sont similaires à celles proposées pour les restitutions ECC  $\blacksquare$

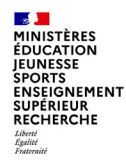

×.

# **Principes de la sélection multiple sur critère de lancement restitution**

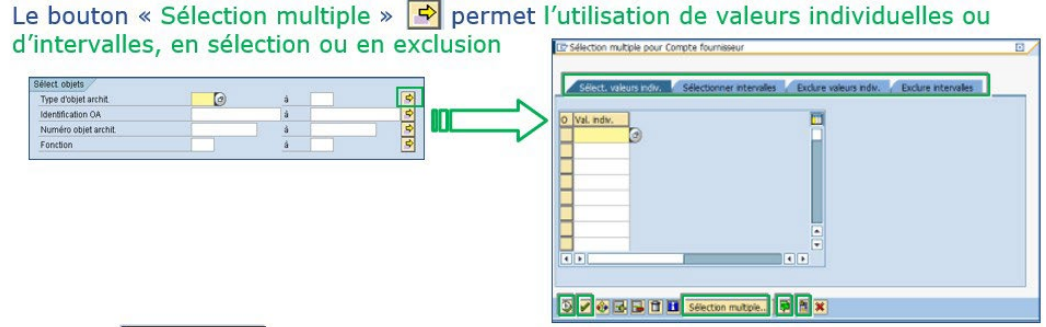

- Le bouton sélection multiple... affiche un écran de recherche dont le résultat permet la sélection de plusieurs objet à la fois
- Le bouton **D** Import d'une liste sous format texte stockée au préalable dans le lecteur B
- · Décharger le presse papier
	- Copier une sélection de valeurs (Ctrl + C)
	- Coller la sélection par l'icône
- Contrôle les entrées  $\overline{\mathscr{A}}$
- Contrôle et reprise de la sélection ٠
- traduit la présence de sélections complémentaires • Le passage de l'icône  $|\vec{\cdot}\rangle$ l à

# **Variante de sélection sur écran initial de lancement de la restitution**

Créer une variante de sélection permet de rappeler les critères de sélection qui auront été sauvegardés. Elles sont visibles de tous.

- 1. Renseigner les critères de sélection dans l'écran initial de la transaction
- 2. Sauvegarder l'ensemble de ces critères en utilisant la disquette
	- · Saisir un nom de variante et une désignation (signification)
	- Cocher la case « Protéger variante » pour empêcher toute modification par un tiers

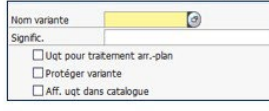

**Section MINISTÈRES ÉDUCATION IEUNESSE SPORTS ENSEIGNEMENT SUPÉRIEUR RECHERCHE** Liberté<br>Égalité<br>Fraternite

#### 3. Les variantes créées sont accessibles par

· Par défaut, seules les variantes personnelles sont présentées

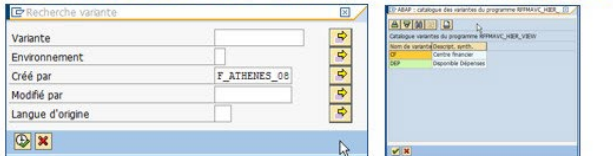

4. La suppression d'une variante se fait par le menu : **Saut > Variantes > Supprimer** 

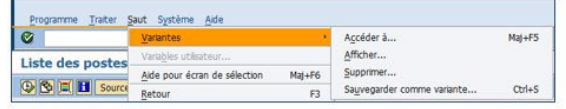

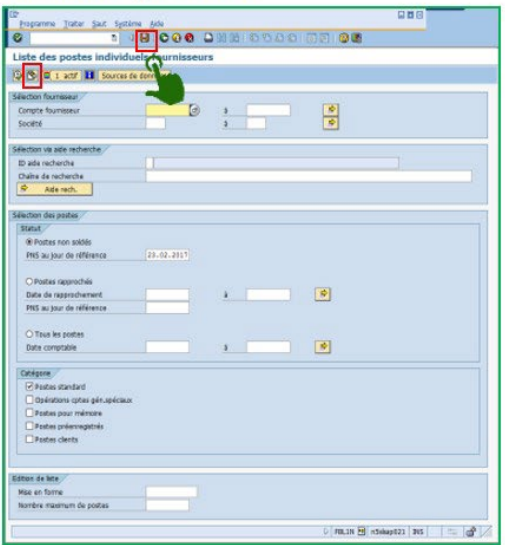

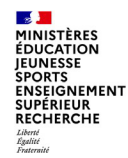

**2. Principes de navigation des modules de Cœur Chorus** a – navigation dans ECC et SRM

# **Boutons d'actions sur écran initial de lancement de la restitution**

Les icônes présentées se situent sous le nom de la transaction, en haut à gauche

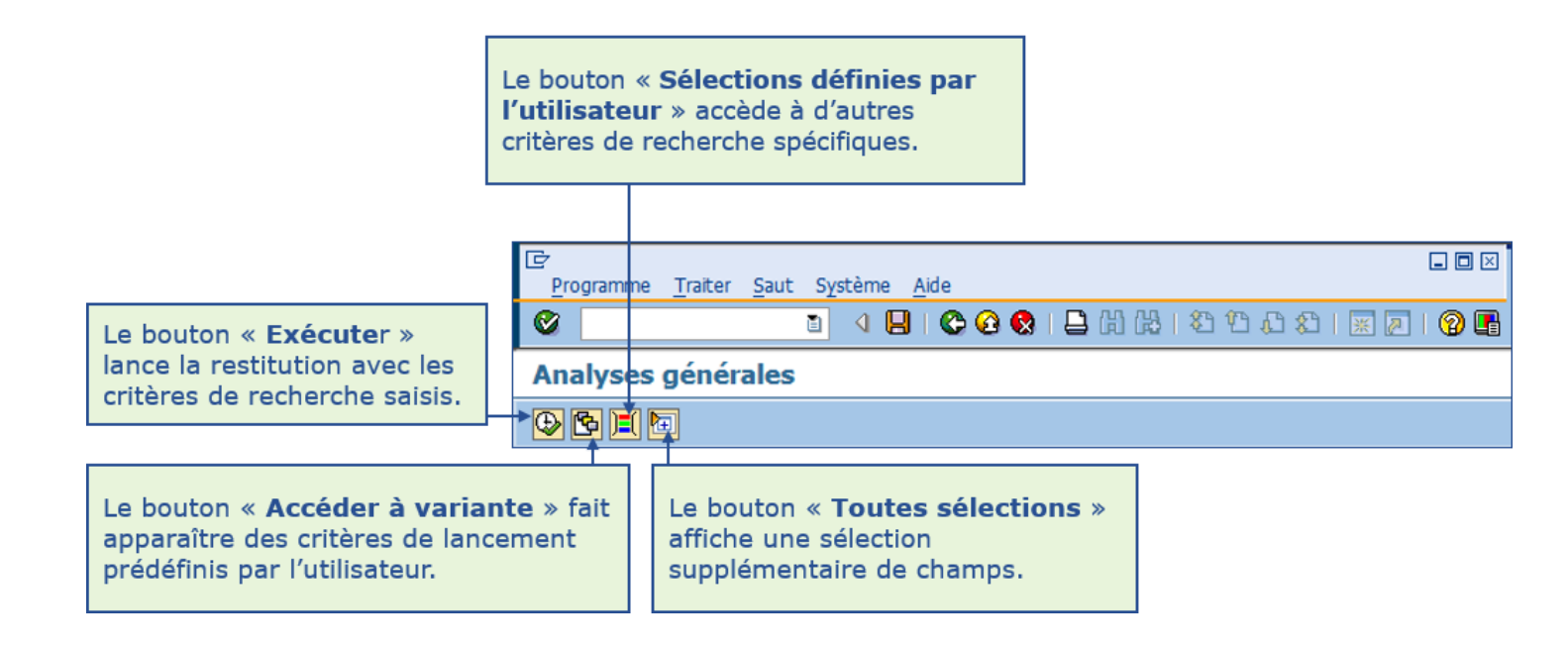

#### **2. Principes de navigation des modules de Cœur Chorus** a – navigation dans ECC et SRM

# **Boutons d'actions sur écran de résultat de la restitution**

- L'écran de résultat restitue les informations demandées :
	- · Par défaut selon une mise en forme standard
	- · Sous forme de liste

**Section MINISTÈRES ÉDUCATION IEUNESSE SPORTS ENSEIGNEMENT SUPÉRIEUR RECHERCHE** Liberté<br>Égalité<br>Frateraîté

> La barre d'icônes offre la possibilité de mettre en forme le résultat. Þ Cette mise en forme peut ensuite être sauvegardée, modifiée et sélectionnée.

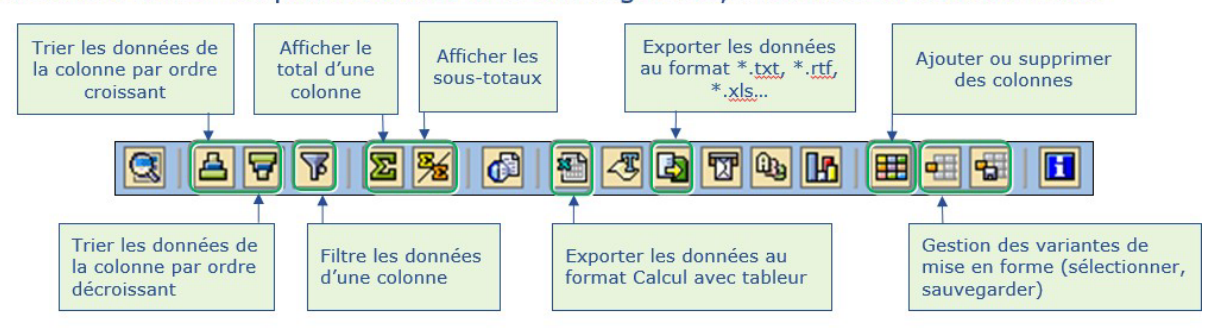

Une mise en forme est propre à l'utilisateur, elle ne peut pas être partagée

- · Elle doit être créée à l'identique par les autres agents si nécessaire
- Seules les mises en forme standard créées par l'AIFE sont partagées
	- Leur nom commencent par le caractère spécial « / »

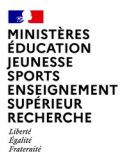

# **b. Navigation dans l'infocentre**

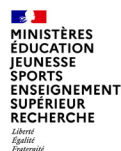

# **b – Navigation dans l'infocentre**

**Les restitutions Infocentre (INF-DEP\*) ont des possibilités avancées d'analyse pluridimensionnelle, de mise en forme, de consolidation, mais leurs données sont disponibles après chargement de nuit, donc celles affichées sont à J-1.**

#### **PRINCIPE DU GLISSER-DEPOSER**

Dans l'infocentre, on ajoute ou on retire les axes d'analyses avec la technique du « glisser-déposer ». Il s'agit de cliquer sur une caractéristique et de maintenir le clic en déplaçant la souris.

Les caractéristiques disponibles sont indiquées dans la colonne « Caractéristiques libres » (à gauche de l'écran).

Par exemple, vous maintenez le clic appuyé sur « Centre financier », vous glissez jusqu'au tableau de la restitution (au centre de l'écran) à l'endroit désiré. Une barre noire s'affiche pour matérialiser l'ajout. Vous lâchez le clic et la colonne/ligne apparaît dans la restitution. Pour retirer un axe, vous faites un « glisser-déposer » à partir de l'axe et vous l'amenez dans le bloc de navigation (en bas à gauche de l'écran dans la colonne « Caractéristiques libres » ).

Le même principe s'applique pour changer l'ordre des colonnes. Pour ce faire, il est également possible de faire un clic droit sur la colonne/ligne concernée puis de cliquer sur « Modifier analyse descendante », puis « Echanger…avec.. » et « Choisir la variable souhaitée ».

Il est possible, une fois la restitution générée, d'intervertir l'axe horizontal et l'axe vertical. Pour cela, clic droit pour afficher le menu, puis « Modifier l'analyse descendante » et cliquer sur « Intervertir les axes ».

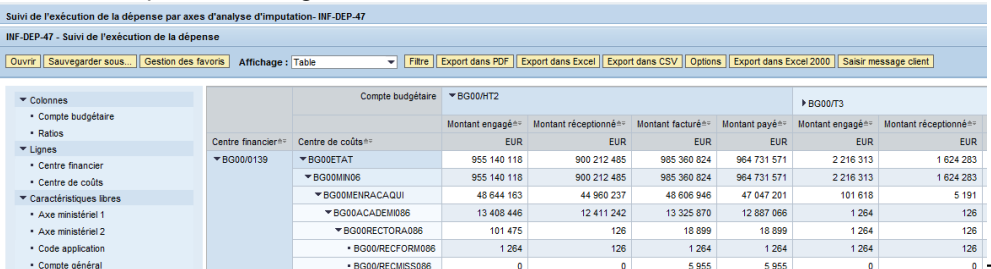

**22/09/2022 Département du contrôle interne et des systèmes d'information financière -DCISIF <sup>18</sup>**

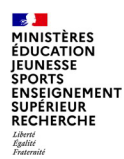

**2. Principes de navigation des modules de Cœur Chorus** b – navigation dans l'infocentre

# **b – Navigation dans l'infocentre**

#### **FILTRER LES DONNEES**

Il est possible de filtrer un certain nombre de données dans le but d'affiner les résultats.

Pour ce faire, cliquer sur « Filtres» dans la barre des tâches. Les données filtrables apparaissent. Cliquer sur la flèche à droite de la caractéristique à filtrer, puis sur « Traiter ».

Cliquer sur « Ajouter ». Les données figurent désormais dans la partie « Sélections » sur la droite de l'écran.

Vous pouvez les supprimer en cliquant dessus, puis en cliquant sur « Supprimer ». Une fois les données sélectionnées, cliquez sur « Ok ».

La restitution se met à jour selon les filtres désirés.

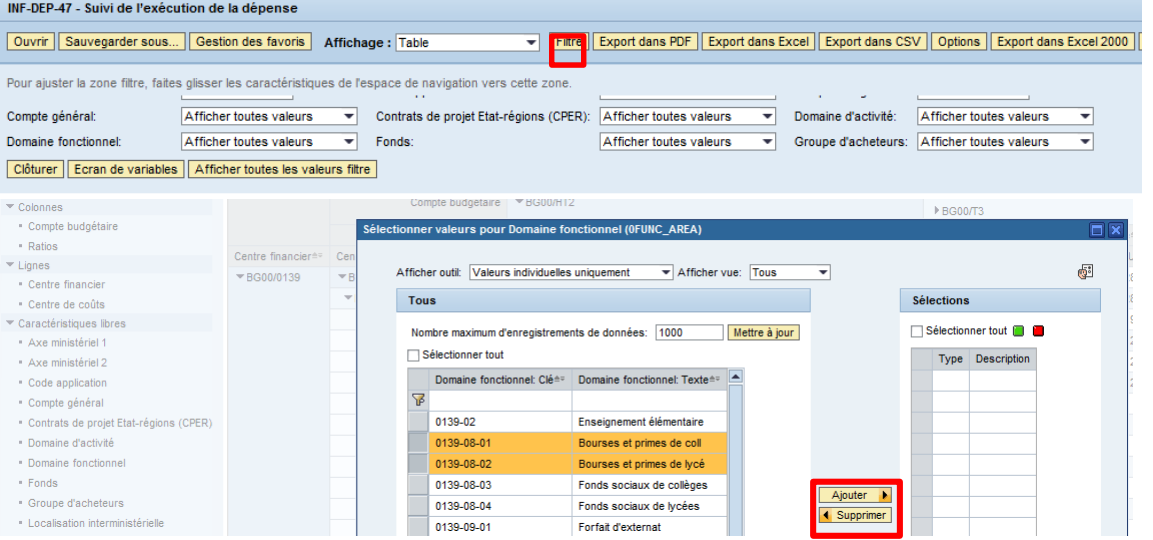

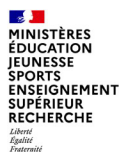

# **3. Restitutions Dépenses**

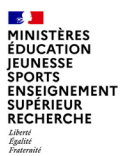

# **a. Présentation des restitutions dépenses**

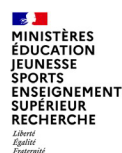

#### Les restitutions du domaine de la dépense :

- contribuent au suivi de l'exécution de la dépense selon les différentes étapes du flux
- sont un outil de pilotage et permettent, notamment, de suivre :  $\mathcal{L}_{\mathcal{A}}$ 
	- les commandes d'achat exécutées par le service exécutant
	- les prestations réalisées ou les biens réceptionnées (services faits)
	- les demandes de paiement associées
- contribuent directement à améliorer le processus de suivi :
	- à des fins opérationnelles
	- $-$  à des fins de pilotage
	- avec une capacité de restitution renforcée (outil unique et partagé, requête de restitutions personnalisées)...

...cela à travers les restitutions dépense clés présentées dans les diapositives suivantes

Les restitutions du domaine de la dépense ne doivent JAMAIS être comparées aux restitutions du domaine Budget. Elles ne suivent en effet que les événements de type EJ ou DP sans prendre en compte la totalité des événements susceptibles de concourir à une consommation (ex: rétablissements de crédits). Leur objet n'est pas le pilotage budgétaire, mais le suivi des événements de dépense.

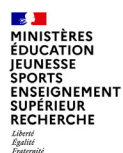

**3 – Restitutions dépenses** a – présentation des restitutions dépenses

# **Principales restitutions**

Restitutions dépenses selon les besoins des utilisateurs chorus, développées dans la classe virtuelle :

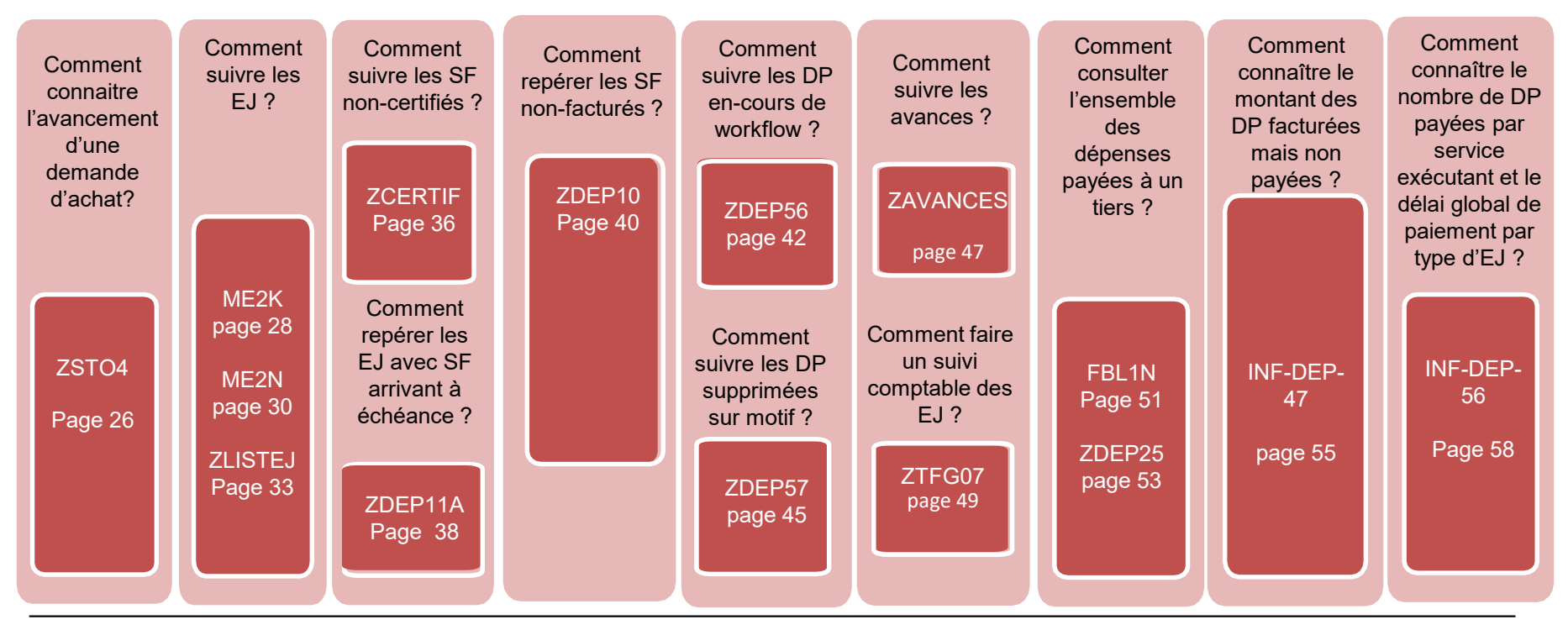

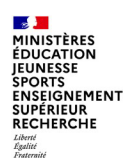

# **Restitutions transactionnelles dépenses**

Chorus propose de nombreuses autres restitutions dans le domaine de la dépense, présentées dans le guide « outils de consultation de la dépense » disponible sur le portail Diapason.

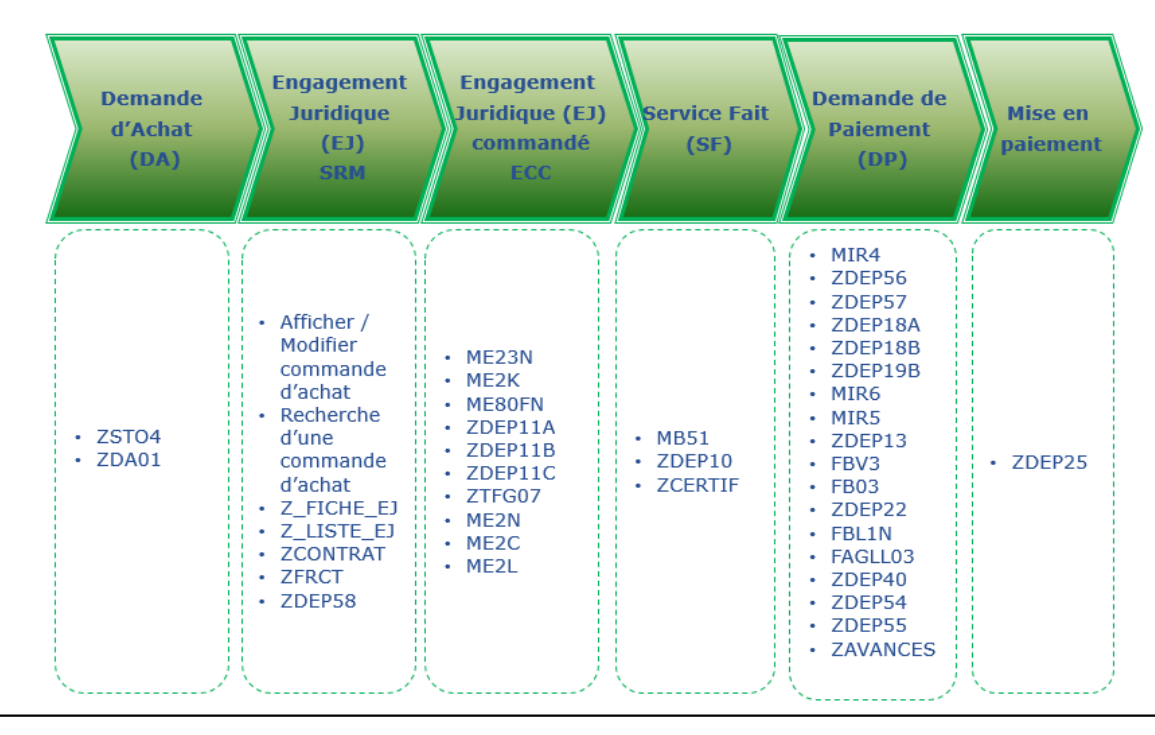

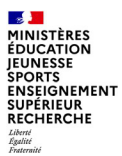

# **b. Principales restitutions dépenses**

## Domaine **DEPENSES**

# **ZST04**

### Suivi opérationnel des demandes d'achats

#### **POUR QUELLE UTILISATION ?**

La transaction « ZSTO4 » affiche et restitue le suivi opérationnel des demandes d'achat, qu'elles soient créées par interface depuis les applications externes ou créées directement dans Chorus.

Elle permet également de visualiser les données principales de la demande d'achat (Article, quantités, groupe acheteur, demandeur, service métier, référence fournisseur)

### **QUELS ROLES CHORUS ?**

•*Approvisionneur* •*Affichage dépenses*

#### **CRITERES OBLIGATOIRES** •Groupe d'acheteur ;

•Date de création

**CRITERE CONSEILLE** •Service métier (=centre de coûts)

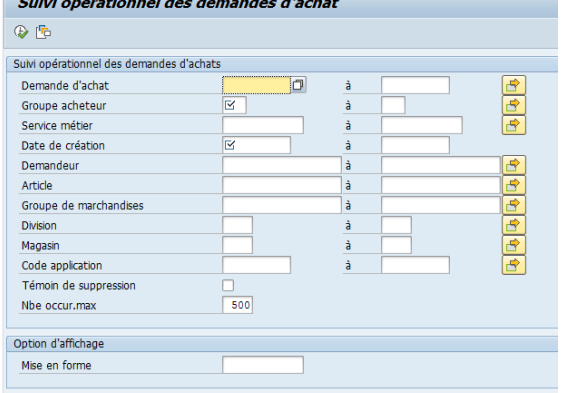

# **ZST04 : suivi opérationnel des demandes d'achats**

#### **COMPRENDRE LE RESULTAT AFFICHE**

Les demandes d'achat listées présentent un certain nombre d'informations:

- traitement de la DA : la restitution précise si une demande d'achat envoyée dans chorus a été annulée ou transformée en engagement juridique.
- Le numéro de DA correspond au numéro de DA de chorus
- La date de création est la date d'intégration de la DA dans chorus
- La zone description comporte le numéro de DA de chorus formulaire pour premiers caractères suivi de la description du poste dans chorus formulaires dans les caractères restants (il est conseillé d'avoir normé le renseignement de ce champ dans chorus formulaire)
- Lorsqu'un EJ a été créé à partir de la DA, son numéro apparait sur la ligne du poste de DA correspondant.
- Les demandes d'achat envoyées par interface comportent un code application qui permet de lister les DA par SI. Les lignes affichées en vue compacte présentent une agrégation par numéro de demande d'achat.

Le statut permet de déterminer l'état de la DA : en-cours (la DA n'a pas été traitée), terminé (la DA a été transformée), supprimé.

#### Suivi opérationnel des demandes d'achat

#### (1) 上写下区 (6) 的 区 田 旺 幅

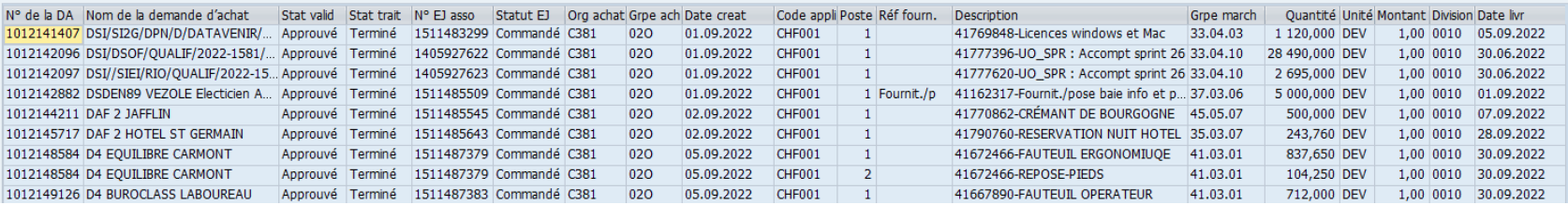

#### **22/09/2022 Département du contrôle interne et des systèmes d'information financière -DCISIF <sup>27</sup> financière**

## Domaine **DEPENSES**

# **ME2K**

### Documents d'achat par imputation

#### **POUR QUELLE UTILISATION ?**

La ME2K permet l'affichage de la liste d'EJ commandés par imputations comptables et budgétaires.

Elle permet d'identifier les EJ sur lesquels des livraisons (constatation de services faits) sont attendues. Il est à noter que cette transaction permet également de suivre les EJ en attente de DP.

Cette transaction peut être remplacée, dans l'infocentre, par l'INF-BUD-56 (Détail des EJ).

#### **CRITERES CONSEILLES**

•Centre (=centre de coûts) •Date document •Groupe Acheteur •Division

#### **QUELS ROLES CHORUS ?**

- *Affichage dépenses*
- •*Gestionnaire des EJ*
- •*Responsable des EJ*

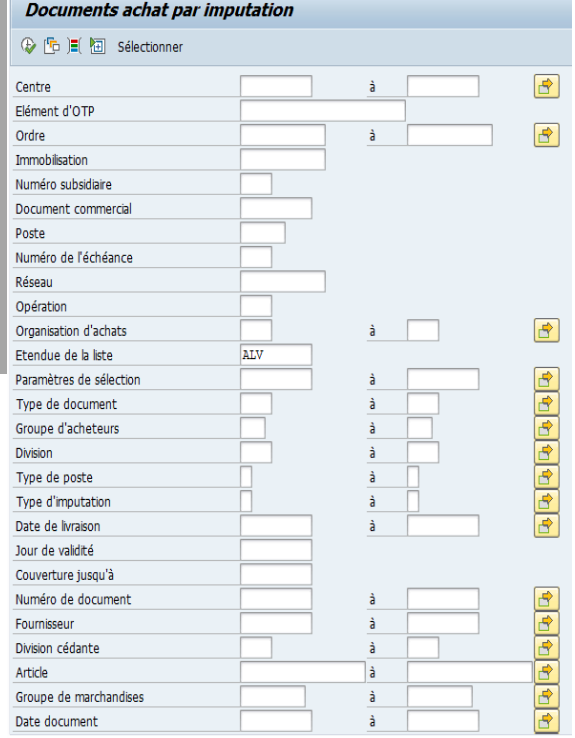

# **ME2K : Documents d'achat par imputation**

## Comprendre le résultat affiché

**La transaction présente la possibilité de filtrer les EJ par centre de coût, centre financier, domaine fonctionnel, fournisseur et compte PCE.**

#### **Trois particularités sont à prendre en compte :**

**- la ligne « reste à facturer » correspond aux pièces qui ne sont pas validées par le comptable ou à des pièces au statut préenregistré, ou à des pièces non créées => pas de possibilité de savoir si une DP sur EJ est rééllement payée ;**

- **- la transaction ne comprend que les EJ au statut commandé ;**
- **- les valeurs obtenues sont hors taxes.**

#### **Documents d'achat Pour centre**

**Section MINISTÈRES ÉDUCATION IEUNESSE SPORTS ENSEIGNEMENT**<br>SUPÉRIEUR RECHERCHE Liberté<br>Égalité<br>Fraternite

#### |三百万||82||60||烟的竹牛||8||田田(11||11||21||23||23|

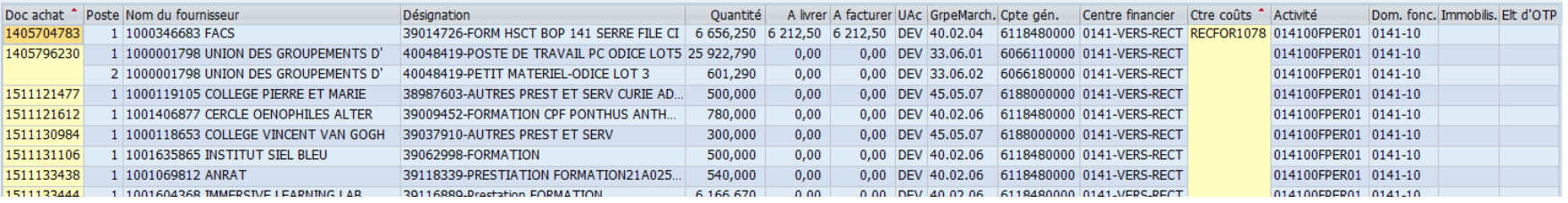

#### **22/09/2022 Département du contrôle interne et des systèmes d'information financière -DCISIF <sup>29</sup> financière**

## Domaine **DEPENSES**

## **ME2N**

### Documents d'achat par numéro de commande

### **POUR QUELLE UTILISATION ?**

La transaction ME2N affiche une liste d'EJ commandés et répliqués dans ECC. Elle affiche les plans de facturation sur EJ.

#### Documents d'achat par numéro de document

#### **① FD 三 Sélectionner**

Ġ

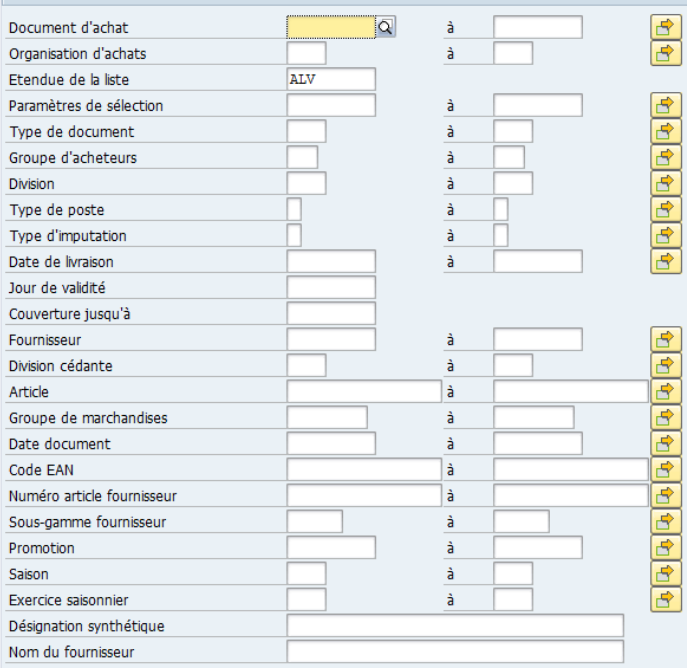

## **CRITERES CONSEILLES**

•Groupe d'acheteur ; •Date de création •Fournisseur

### **QUELS ROLES CHORUS ?**

• *Affichage dépenses* •*Gestionnaire des EJ*

•*Responsable des EJ*

#### **MINISTÈRES ÉDUCATION** SPORTS<br>ENSEIGNEMENT<br>ENSEIGNEMENT<br>SUPÉRIEUR<br>RECHERCHE **ME2N : documents d'achat par numéro de commande**

## Comprendre le résultat affiché

 $\mathbf{A}$ 

Liberté<br>Égalité<br>Fraternite

**IEUNESSE** 

Cette restitution permet de visualiser la liste des commandes d'achat ainsi que les principales caractéristiques au niveau des données d'entête et du poste (reste à livrer, reste à facturer).

Pour afficher les EJ marqués « service fait présumé », il faut modifier les variables de lancement de la transaction en ajoutant le critère « SFP » que l'on trouve dans les critères supplémentaires de recherche.

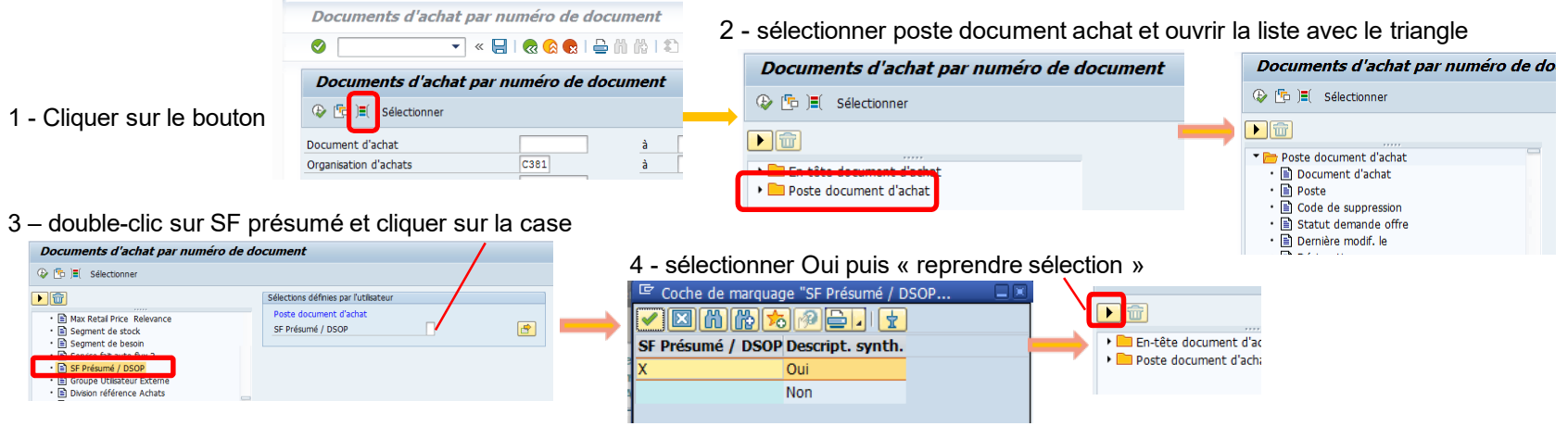

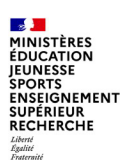

# **ME2N : documents d'achat par numéro de commande**

#### 5 - La restitution affiche les postes d'EJ cochés SFP

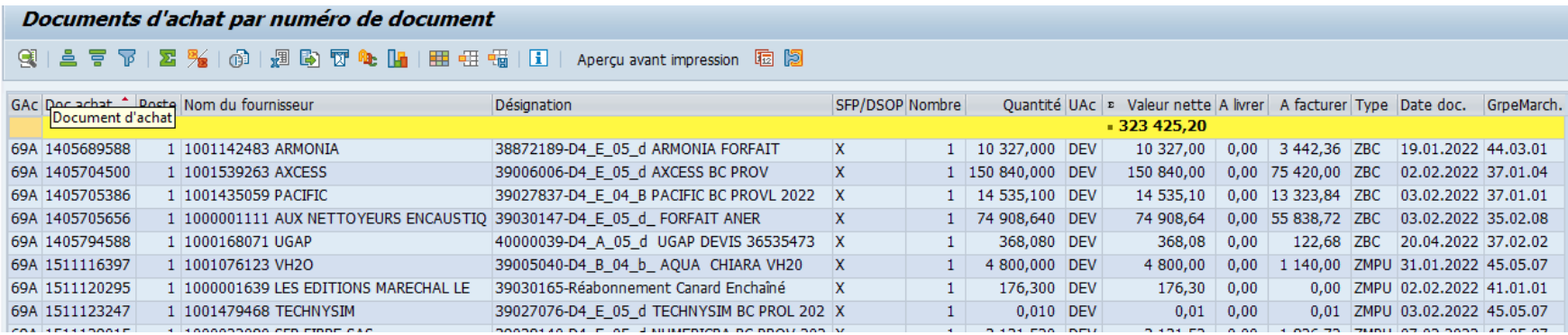

**3 b– Principales restitutions dépenses**

## Domaine **DEPENSES**

# **Z\_LISTE\_EJ**

### Liste des Engagements Juridiques

#### **POUR QUELLE UTILISATION ?**

La restitution Z\_LISTE\_EJ permet d'afficher la liste d'EJ marché ou hors marché créés dans Chorus quel que soit leur statut dans le workflow.

Cette restitution n'est pas accessible via l'onglet ECC. Avantage :

Possibilité de filtrer au lancement par CSP (service exécutant) ou par UO (centre financier).

Inconvénients: Temps de lancement long (quelques minutes si la sélection est large). La mise en forme ne contient que le centre de coût comme axe d'imputation analytique

#### **CRITERES OBLIGATOIRES**

•Organisation d'achat; •Groupe d'acheteur ;

**CRITERES CONSEILLES** •Service bénéficiaire (=centre de coûts) •Service exécutant •Statut de workflow (à cocher/décocher) •Date de création EJ ou date comptable

### **QUELS ROLES CHORUS ?**

• *Affichage dépenses* •*Gestionnaire des EJ* •*Responsable des EJ*

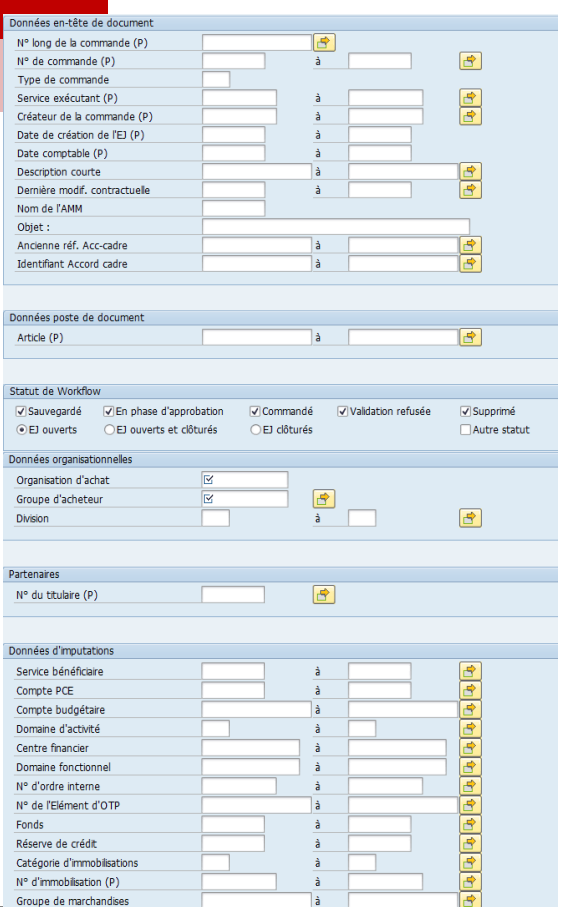

#### $\mathbf{z}$ MINISTÈRES<br>ÉDUCATION<br>JEUNESSE JEONESSE<br>SPORTS<br>ENSEIGNEMENT<br>SUPÉRIEUR<br>RECHERCHE Liberté<br>Égalité<br>Frateraîté

# **Z\_LISTE\_EJ : Liste des Engagements Juridiques**

# Comprendre le résultat affiché

Les titres de la ligne orange correspondent aux données des lignes jaunes (En-têtes). Les titres de la ligne bleue correspondent aux données des lignes bleues (Postes).

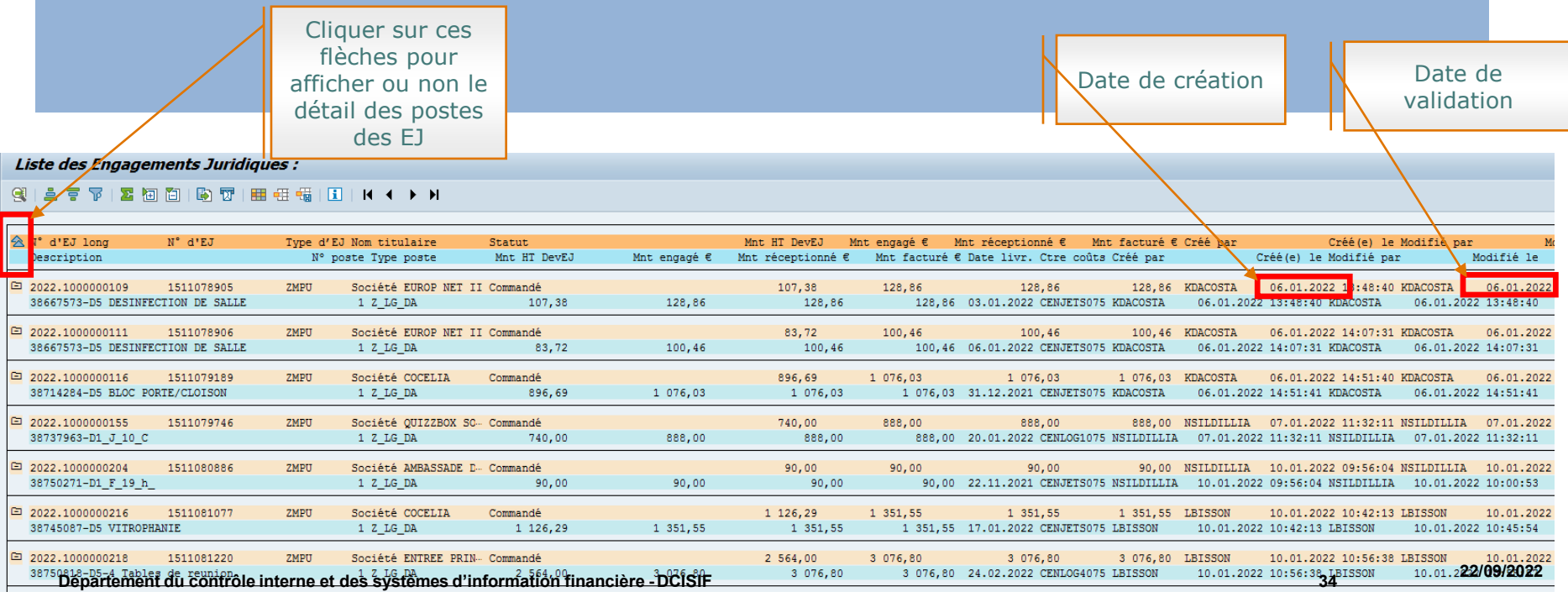

#### **Section MINISTÈRES ÉDUCATION IEUNESSE** SPORTS<br>SPORTS<br>ENSEIGNEMENT<br>SUPÉRIEUR RECHERCHE Liberté<br>Égalité<br>Fraternité

# **Z\_LISTE\_EJ : Liste des Engagements Juridiques**

# Modification de mise en forme

Pour faciliter la lecture de la restitution, les opérations suivantes peuvent être effectuées :

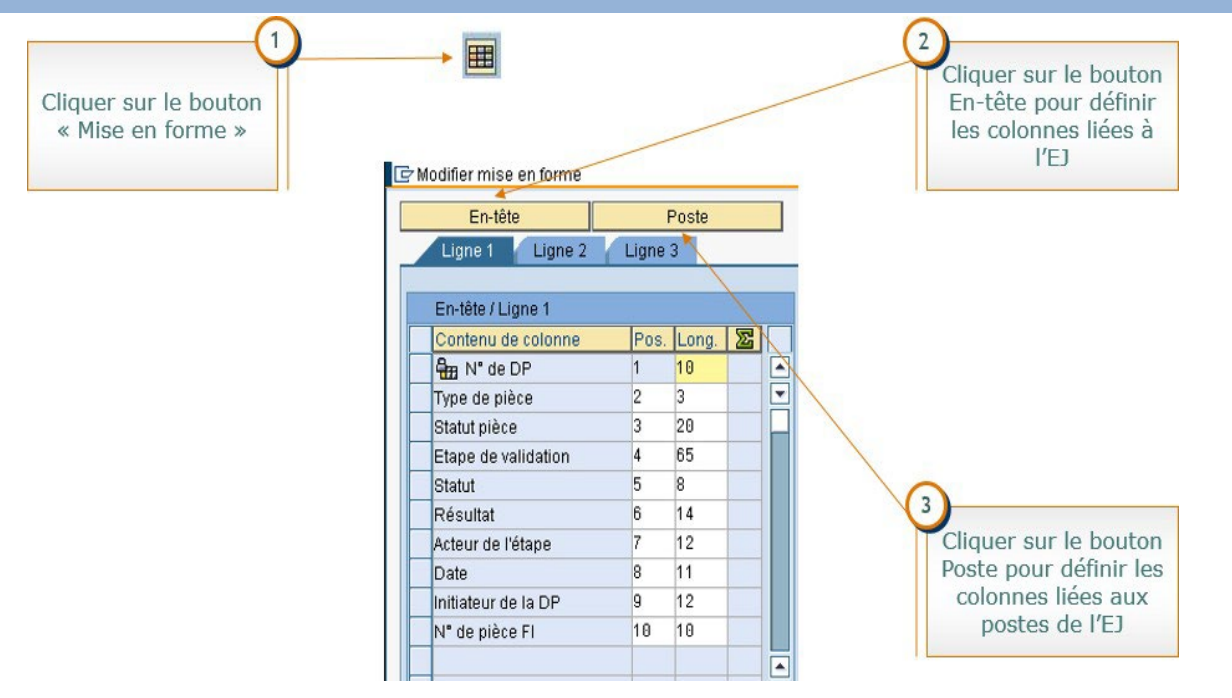

#### **3 b– Principales restitutions dépenses**

## Domaine **DEPENSES**

# **ZCERTIF**

### Suivi des services faits constatés non-certifiés

**QUEL ROLE CHORUS ?**

• *Certificateur Service Fait*

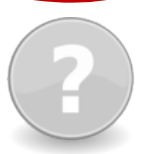

#### **POUR QUELLE UTILISATION ?**

La transaction ZCERTIF est utilisée en CSP pour certifier unitairement ou en masse les services faits constatés et intégrés dans chorus. Ces derniers peuvent être filtrés selon plusieurs axes d'imputation.

Pour consulter les services faits à toutes les étapes, les gestionnaires de SF peuvent utiliser la transaction MB51 qui affiche la liste des constatations, certifications, annulations de SF.

#### **CRITERES OBLIGATOIRES** •Date comptable (des services faits restant à

certifier)

#### **CRITERES CONSEILLES** •Centre de coûts •Groupe d'acheteurs

•Centre financier

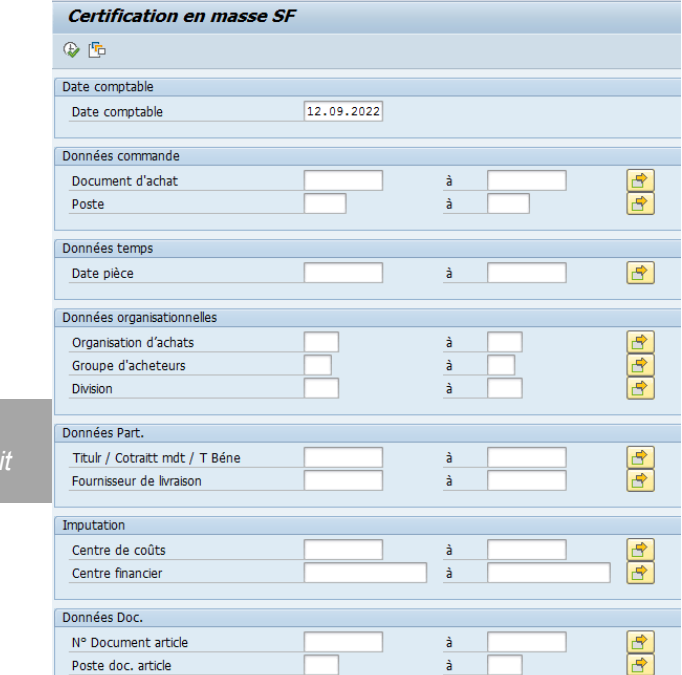

Exercice comptable

 $\Rightarrow$
#### **Section MINISTÈRES ÉDUCATION IEUNESSE** SPORTS<br>ENSEIGNEMENT<br>SUPÉRIEUR **RECHERCHE** Liberté<br>Égalité<br>Fraternit

### **ZCERTIF : suivi des services faits constatés non-certifiés**

### Comprendre le résultat affiché

Le champ « Doc.article » contient un lien pour accèder en visibilité au détail du service fait constaté. Après avoir coché les cellules de la 1<sup>ère</sup> colonne de sélection, il est possible d'utiliser l'un ou l'autre des deux boutons d'actions :

- Certification unitaire, pour faire l'opération de certification via la transaction Migo,
- Certification en masse, pour faire l'opération plus rapidement.

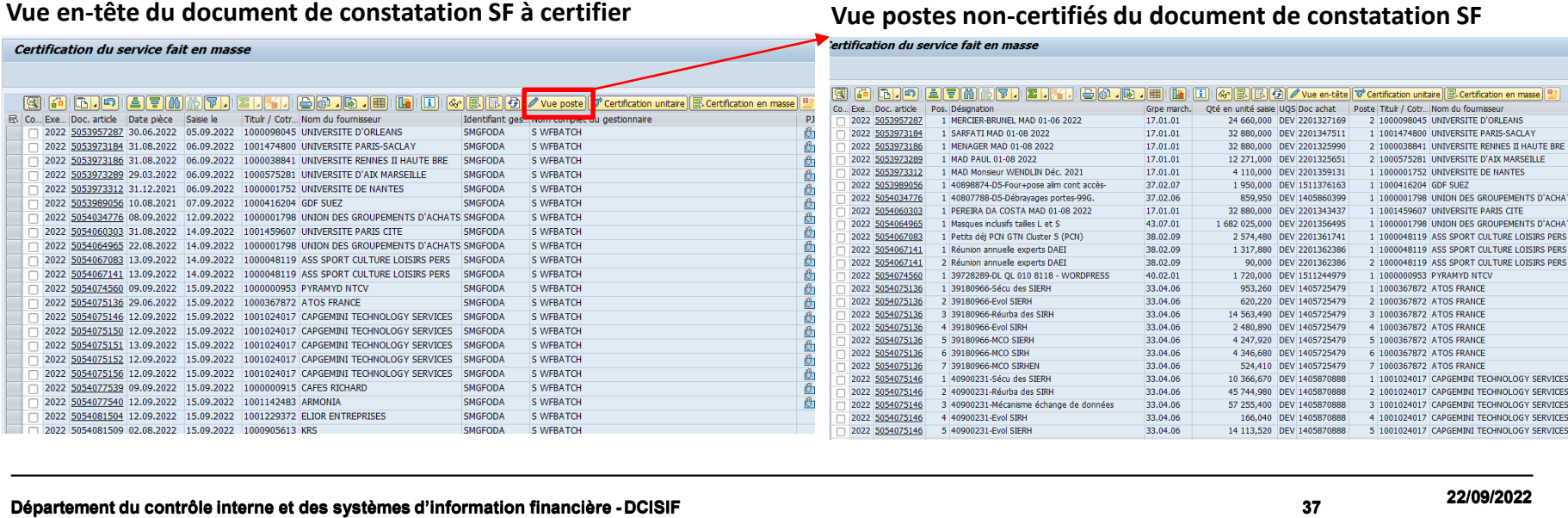

## **ZDEP11A**

### Affichage de la liste des EJ avec SF arrivant à échéance

### **POUR QUELLE UTILISATION ?**

La ZDEP11A permet d'afficher la liste des engagements juridiques pour lesquels le service fait n'est pas encore saisi.

Elle peut être consultée avant la modification et validation de l'EJ et avant la certification du SF.

#### **CRITERES OBLIGATOIRES**

•Organisation d'achat; •Groupe d'acheteur

#### **CRITERE CONSEILLE**

•Date d'échéance ; •Fournisseur titulaire ; •Type d'EJ ; •Programme/BOP/UO (centre financier) ; •Service exécutant.

#### **QUELS ROLES CHORUS ?**

- •*Affichage dépenses* •*Responsable des DP*
- •*Gestionnaire des DP*
- •*Certificateur du SF*
- •*Gestionnaire du SF*
- •*Gestionnaire des EJ*
- •*Responsable des EJ*

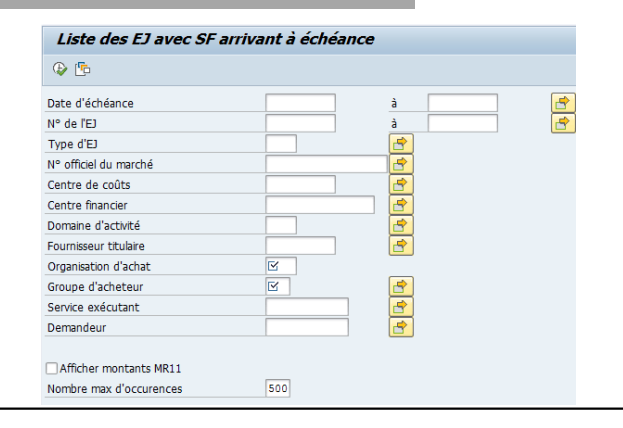

 $\mathbf{A}$ **MINISTÈRES ÉDUCATION IEUNESSE** SPORTS<br>ENSEIGNEMENT<br>ENSEIGNEMENT<br>SUPÉRIEUR<br>RECHERCHE Liberté<br>Égalité<br>Fraternite

### **ZDEP11A : Affichage de la liste des EJ avec SF arrivant à échéance**

### Comprendre le résultat affiché

Attention : il est possible qu'aucune donnée ne s'affiche car un filtre par défaut a été enregistré sur une valeur de service exécutant ne correspondant pas à votre structure => dans ce cas, il faut modifier la mise en forme par défaut pour enlever le filtre et sauvegarder votre propre mise en forme pour les prochains lancements de cette transaction.

#### Un double-clic sur le numéro de l'EJ vous permet d'accéder à la fiche EJ (ME23N).

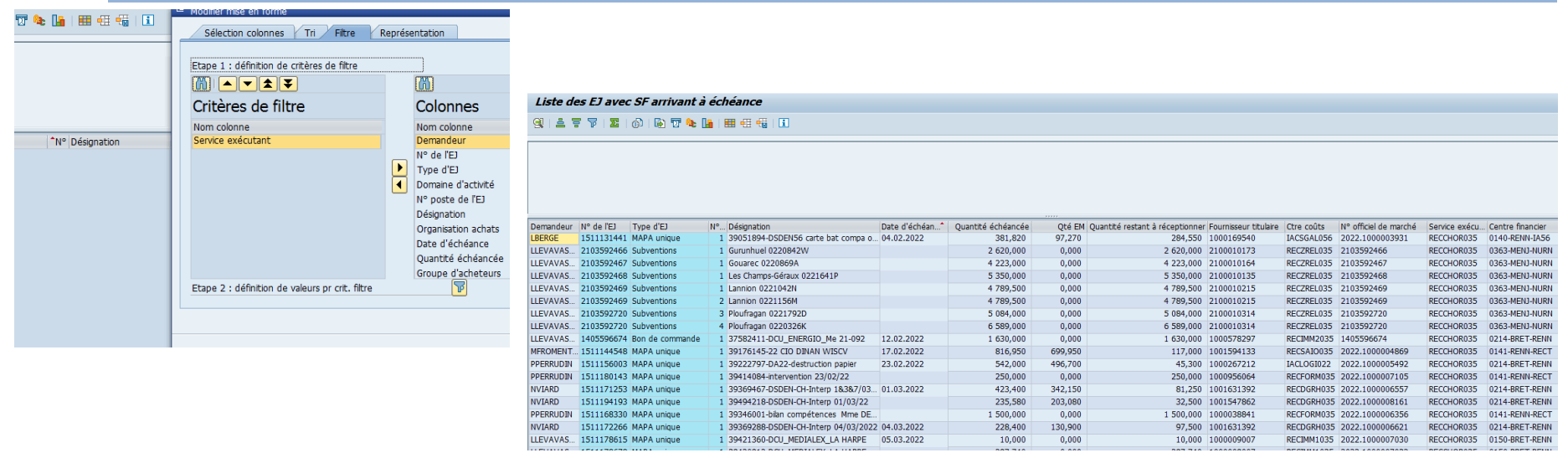

#### **3 b– Principales restitutions dépenses**

### **Domaine DEPENSES**

### **ZDEP10**

### Suivi des services faits certifiés non-payés

### **POUR QUELLE UTILISATION ?**

La transaction « ZDEP10 » affiche une liste des SF certifiés mais non payés selon des critères définis

Cette restitution peut être utilisée pour recenser les charges à payer en fin d'exercice.

#### **CRITERES OBLIGATOIRES**

•Société ; •Organisation d'achat •Groupe d'acheteur ; •Division •Domaine d'activité

#### **CRITERES CONSEILLES** •Exercice •Code Fournisseur •Centre de coûts • coche « Exclure postes finalisés »

### **QUELS ROLES CHORUS ?**

- •*Affichage dépenses*
- *Certificateur du SF*
- *Gestionnaire des DP*
- *Gestionnaire des EJ*
- *Gestionnaire du SF*
- *Responsable des DP*
- *Responsable des EJ*

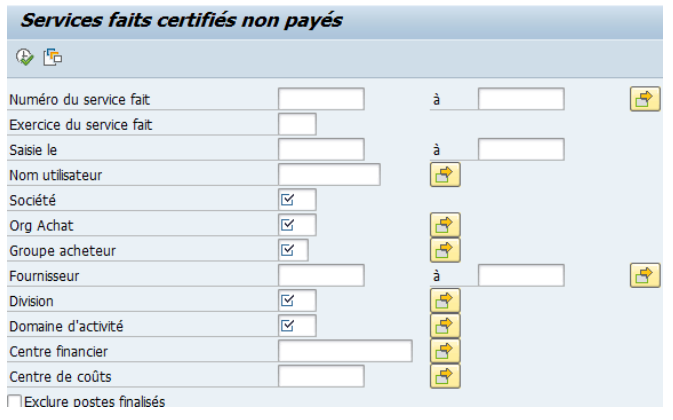

## **ZDEP10 : suivi des services faits certifiés non-payés**

### Comprendre le résultat affiché

Parmi les colonnes masquées qui peuvent être rajoutées à l'affichage : poste finalisé, domaine fonctionnel, compte général, activité, date d'effet du service fait, montant du SF (TTC) restant à payer.

#### Services faits certifiés non payés

#### $\mathbf{C} \parallel \mathbf{A} \parallel \mathbf{F} \parallel \mathbf{F} \parallel \mathbf{$

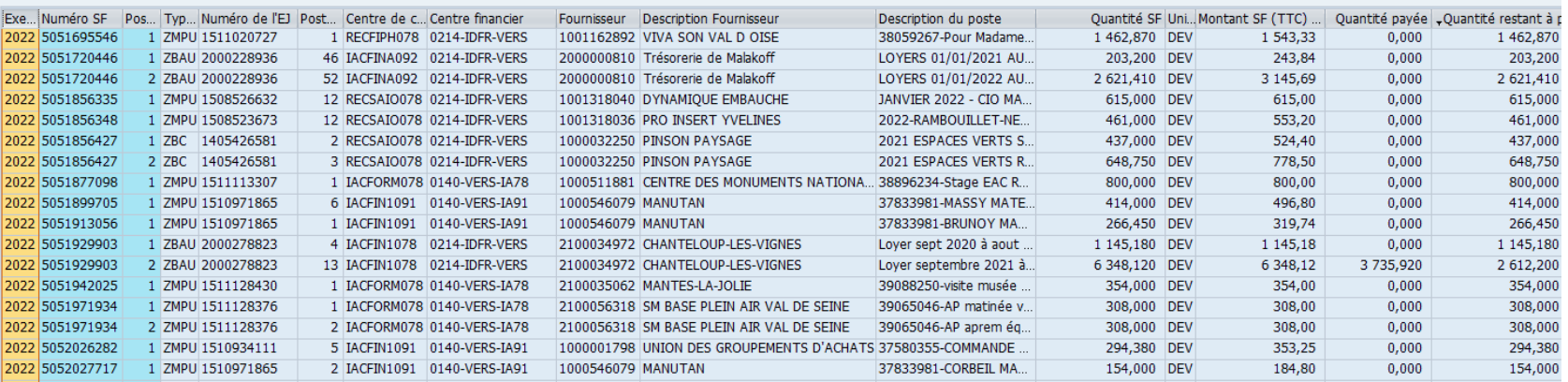

#### **22/09/2022 Département du contrôle interne et des systèmes d'information financière -DCISIF <sup>41</sup> financière**

#### **3 b– Principales restitutions dépenses**

### Domaine **DEPENSES**

### **ZDEP56**

### Demande de paiement en-cours de workflow

### **POUR QUELLE UTILISATION ?**

La ZDEP56 est utilisée, entre autres cas, pour le pilotage de l'activité des services sur le traitement des demandes de paiement. Elle sert en particulier à affecter les DP aux bonnes équipes en fonction des informations restituées : N° d'EJ, fournisseur, CF, CC, DF, compte PCE…

La nouvelle version ZDEP56 permet l'affichage de tous les axes d'imputation des DP sur EJ au statut préenregistré simple :

- soit à partir des postes déjà créés dans la DP (cas des DP DEMAT sur EJ avec SF non soldés) ;
- soit en cherchant le premier bloc d'imputation valide (poste non soldé) sur l'EJ (cas des DP DEMAT sur EJ sans SF).

Les données restituées sont une image de l'état des DP en fin de journée. Elles ne sont pas un état des lieux en temps réel mais un état sélectionné durant la nuit (heure métropole) donc àJ-1.

#### **CRITERE OBLIGATOIRE**

Il est obligatoire de renseigner 1 des 3 critères ci-dessous : - la société (le plus utile pour avoir toutes les DP préenregistrées même sans SF):

- le service exécutant ;

le centre financier.

De plus, afin d'affiner la sélection, on peut décocher les différents niveaux de workflow et n'en laisser qu'un. Trois niveaux sont disponibles et sont cochés par défaut : - gestionnaire des demandes de paiement ; responsable des demandes de paiement ; contrôleur du règlement.

### **QUELS ROLES CHORUS ?**

•*Affichage dépenses* •*Responsable des DP* •*Gestionnaire des DP* •*Pilote des CP*

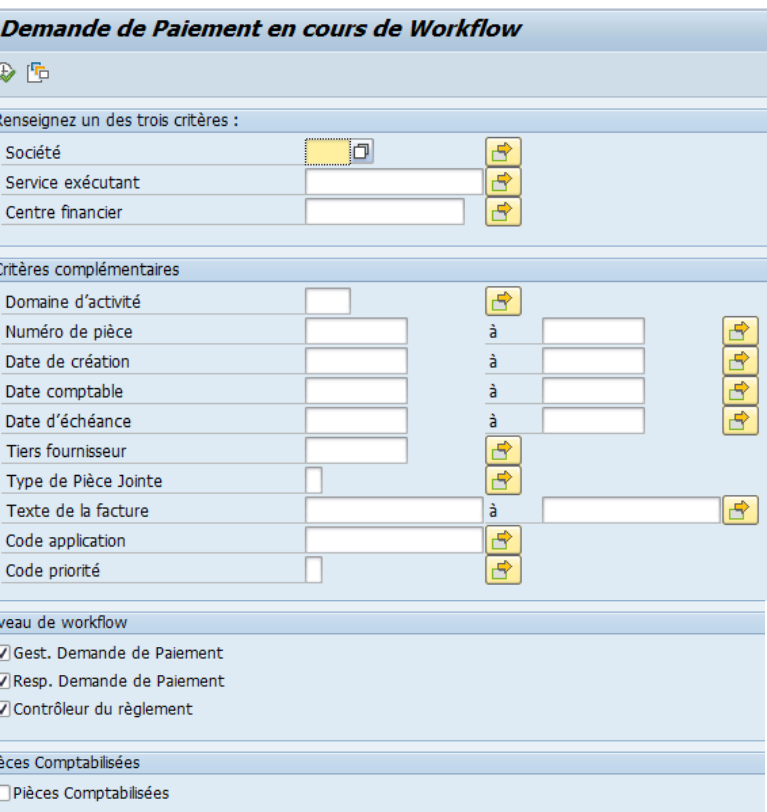

#### **MINISTÈRES ÉDUCATION IEUNESSE SPORTS ENSEIGNEMENT SUPÉRIEUR RECHERCHE** Liberté<br>Égalité<br>Fraterni

### **ZDEP56 : demande de paiement en-cours de workflow**

### Comprendre le résultat affiché

La transaction ZDEP56 est particulièrement importante pour traiter les DP dématérialisées. C'est le champ « code d'application externe » qui permet d'identifier la source applicative de création de la DP (exemple : CPP003 pour Chorus Pro).

La transaction permet également d'affecter un ensemble de DP à un agent en particulier. La ZDEP56 permet l'identification des DP marquées dans le cadre du service fait présumé après ajout des colonnes « SFP » et « DSOP/OPP» : la colonne « SFP » de la ZDEP56 provient du flag présent dans le poste de l'EJ.

Demande de Pajement en cours de Workflow :  $19<sub>DP</sub>$ 

#### Pré-enreg. Simple [이 [G] [G] [G] [G] [G] [B] [G] [M] [M] [G] [G] [G] [G] [G] [G] [E] [E] [D] [E] [C] [G] [G] [G] [G] [G] uppression en masse | 예 Sauvegarde complète

De Modif. marco Morkitam | De Modif. marco Brioritó | | De Architogra | De Saicio GU | De Motification SEA | De Modif. marco Commontairos |

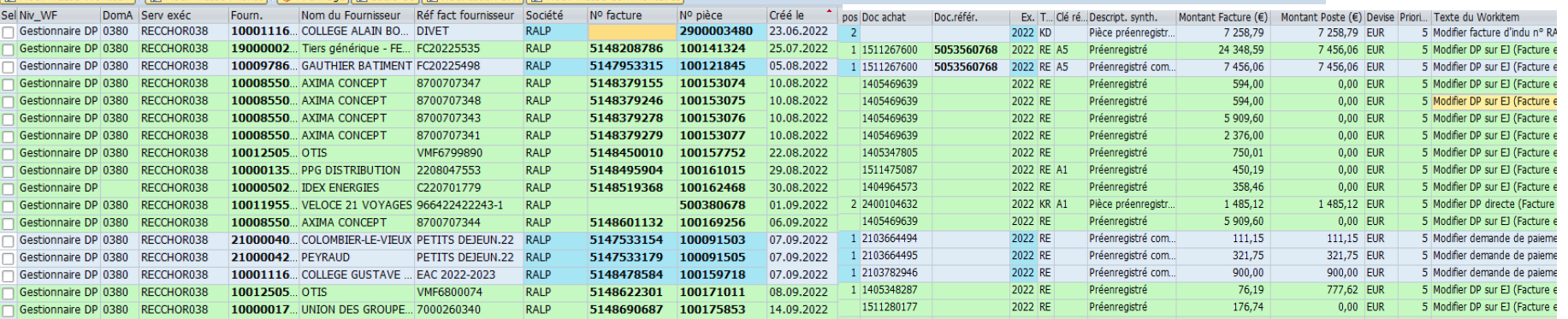

**22/09/2022 Département du contrôle interne et des systèmes d'information financière -DCISIF <sup>43</sup> financière** 

#### **MINISTÈRE**: **ÉDUCATION FUNESSE** SPORTS<br>ENSEIGNEMENT<br>ENSEIGNEMENT<br>SUPÉRIEUR<br>RECHERCHE Liberté<br>Égalité

## **ZDEP56 : demande de paiement en-cours de workflow**

### Comprendre le résultat affiché

#### **Points d'attention :**

Les DP au statut maintenu (brouillon) ou comptabilisé ne sont pas prises en compte dans la restitution. Les DP au statut comptabilisé et en attente de paiement sont visibles si le champ « pièces comptabilisées » a été coché. Si la pièce est préenregistrée, la ligne aura une couleur différente des pièces préenregistrées complets.

#### **Raccourcis dynamiques vers le détail des pièces et vers la bannette** :

à partir de l'écran de résultat de la restitution, il est possible de double- cliquer sur :

- N° pièce comptable : lancement de la transaction FBV3 (le programme sélectionne préalablement la société et l'exercice comptable de la ligne),
- N° EJ : lancement de la transaction ME23N,
- N° SF : lancement de la transaction MIGO,
- N° DP/EJ : lancement de la transaction MIR4 (le programme sélectionne préalablement l'exercice comptable de la ligne),
- N° DP d'origine pour les DP d'IM.

### **ZDEP57**

Demandes de paiement supprimées avec motif

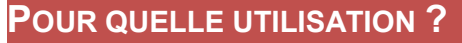

La transaction ZDEP57 permet d'afficher sur une période choisie toutes les demandes de paiement supprimées avec motif ou recyclées à l'issue d'un transfert vers un autre service exécutant ou société.

#### **CRITERES CONSEILLES** •Service exécutant ; •Date de suppression •N°tiers fournisseur

### **QUELS ROLES CHORUS ?**

•*Affichage dépenses* •*Gestionnaire de DP* •*Responsable de DP*

#### DP et indus supprimés avec motif  $\circledast$   $\circledast$ DP et indus supprimés avec motif  $\mathbf{p}$   $\mathbf{p}$   $\mathbf{p}$   $\mathbf{p}$   $\mathbf{p}$ Société  $\sigma$ Nº pièce ă Exercice comptable Nº doc. facturation ă Code motif de supp à  $\overline{\mathbf{B}}$ Type de pièce  $\mathbf{B}$ Date comptable à  $\frac{1}{2}$ Référence facture N° tiers fournisseur ☞ Service exécutant  $\blacksquare$ Date de suppression à  $\overline{\mathbf{R}}$ Code AE

#### **MINISTÈRES ÉDUCATION IFUNESSE SPORTS** ENSEIGNEMENT<br>SUPÉRIEUR RECHERCHE Liberté<br>Égalité<br>Fraternit

## **ZDEP57 : demandes de paiement supprimées avec motif**

### Comprendre le résultat affiché

En plus du motif de suppression de la DP, le résultat de la restitution affiche le commentaire de suppression saisi obligatoirement par l'utilisateur chorus qui a procédé à sa suppression.

Pour les DP qui font l'objet d'un transfert d'une Société vers une autre et/ou d'un service exécutant à un autre, lors de la validation du recyclage par le service exécutant destinataire, le nouveau n°de DP apparait sur la ligne de la DP initiale supprimée. Il n'existe pas de saut sur les champs de numéro de pièce ou numéro de facture pour voir le détail des pièces supprimées. Il faut pour cela sélectionner le ou les n° de pièce et les charger dans la FB03. Ainsi, vous pourrez accéder à la facture dématérialisée qui a fait l'objet d'un rejet.

#### DP et indus supprimés avec motif

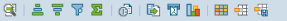

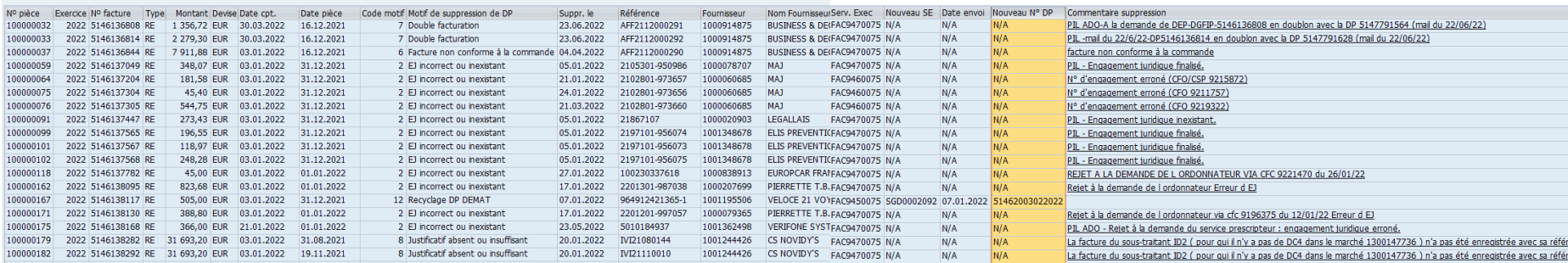

#### **22/09/2022 Département du contrôle interne et des systèmes d'information financière -DCISIF <sup>46</sup> financière**

### **ZAVANCES**

Suivi des Avances payées jusqu'à leur récupération

### **POUR QUELLE UTILISATION ?**

La restitution ZAVANCES permet d'obtenir la liste des avances payées non encorerécupérées.

Elle fait le lien entre les informations figurants sur l'EJ, la demande d'avance (type de pièce RH), l'avance payée (pièce ZP) et éventuellement les récupérations partielles d'avance (pièceRI).

Le suivi budgétaire et comptable des avances non soldées est possible par cetterestitution.

#### **CRITERES OBLIGATOIRES**

•Centre financier de l'EJ; •Date PNS au jour de référence (date du jour ou 31/12/xx)

Plusieurs mises en forme sont disponibles sur le champ « Variante d'affichage » mais il est possible de laisser le champ à blanc.

#### **QUELS ROLES CHORUS ?** •*Affichage dépenses*

•*Fonction de consultation budgétaire*

#### Suivi budgétaire des avances payées non soldées  $\oplus$   $\Box$ Critères de sélection **BG00** Périmètre financier  $\overline{\mathbf{R}}$ B<sup>-</sup> Centre financier de l'E1 ă  $\overline{\rightarrow}$ Tranche fonctionnelle de l'EJ  $\overline{B}$ Société ă. Pour un statut en fin d'année, indiquer le 31 décembre Date PNS au jour de référence 16.09.2022 Mise en forme : sélectionner Mise en forme Désignation de la mise en forme Options d'affichage /DP-3112 Synthèse DP au 31/12 **/DÉTAIL DI** Détail avances + récup. Devise Interne Variante d'affichage /DÉTAIL DT Détail avances + récup, montants devise /SYNTHÈSE DI Synthèse par avances en Devise Interne **/SYNTHÈSE DT** Synthèse par avances avec montants devis

#### **3 b– Principales restitutions dépenses**

**Section MINISTÈRES ÉDUCATION IEUNESSE** SPORTS<br>ENSEIGNEMENT<br>ENSEIGNEMENT<br>SUPÉRIEUR<br>RECHERCHE Liberté<br>Égalité<br>Fraternite

## **ZAVANCES : Suivi des avances payées jusqu'à leur récupération**

### Comprendre le résultat affiché

En cliquant sur le numéro souligné correspondant, il est possible d'afficher par navigation :

l'EJ

la pièce de demande d'avance

la pièce de paiement de l'avance (ou pièce de cession, ou pièce de transfert)

la pièce de récupération d'avance

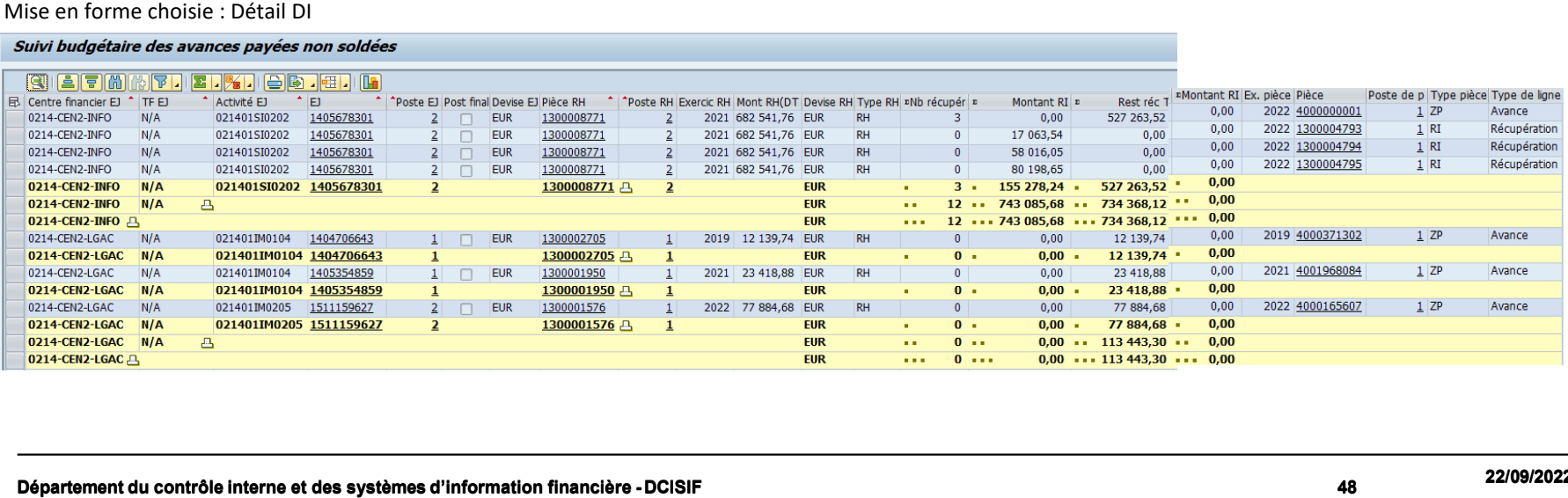

### **ZTFG07**

### Restitution des flux comptables des EJ

**3 b– Principales restitutions dépenses**

### **POUR QUELLE UTILISATION ?**

La restitution ZTFG07 affiche l'ensemble du flux comptable d'un poste d'EJ, en quantité et en montant : commandé, SF certifié, DP pré enregistrée, DP comptabilisée. Elle permet d'identifier les postes d'EJ non soldés, sur lesquels des services faits sont en cours, mais aussi les postes EJ avec un statut finalisé, et les restes à payer en fin d'année.

#### **CRITERES OBLIGATOIRES**

•Organisation d'achats ; •Société ; •Domaine d'activité

#### **CRITERE CONSEILLE**

•Coche facture finale (exclure valeur X « oui ») •Créé le : saisir intervalle pour restreindre l'étendue du résultat

**QUELS ROLES CHORUS ?** •*Affichage dépenses*

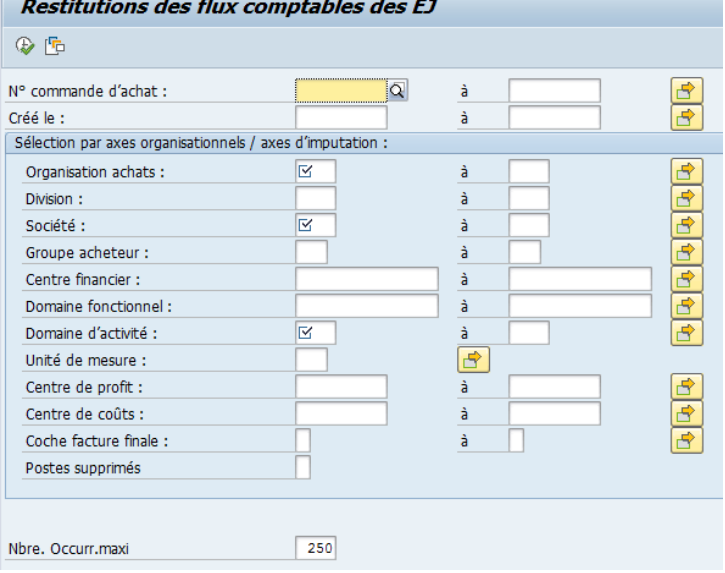

## **ZTFG07 : Restitution des flux comptables des EJ**

### Comprendre le résultat affiché

Cette restitution présente, par poste d'EJ, les écarts entre :

- La quantité / montant commandé et la quantité / montant du SF certifié
- La quantité / montant certifié (SF) et la quantité / montant de la DP comptabilisée

La transaction permet aussi l'identification des postes non soldés :

- recenser les postes d'EJ avec un reste à livrer
- recenser les postes d'EJ avec des SF restant à facturer
- recenser les postes finalisés avec un reste à facturer sur les SF
- recenser les postes entièrement livrés et facturés, mais avec des AE restant à libérer.

ainsi que l'identification des écarts non soldés sur les comptes de factures non parvenues : recenser les postes entièrement livrés en quantité et totalement facturés en montant, mais avec un reste à facturer en quantité.

#### Restitutions des flux comptables des EJ

 $\mathbf{A}$ **MINISTÈRES ÉDUCATION IEUNESSE** SPORTS<br>ENSEIGNEMENT<br>SUPÉRIEUR **RECHERCHE** 

#### $\begin{array}{l} \mathbf{C} + \mathbf{E} = \mathbf{E} \end{array} \begin{array}{ll} \mathbf{C} + \mathbf{E} \end{array} \begin{array}{ll} \mathbf{C} + \mathbf{E} \end{array} \begin{array}{ll} \mathbf{C} + \mathbf{E} \end{array} \begin{array}{ll} \mathbf{C} + \mathbf{E} \end{array} \begin{array}{ll} \mathbf{C} + \mathbf{E} \end{array} \begin{array}{ll} \mathbf{C} + \mathbf{E} \end{array} \begin{array}{ll} \mathbf{C} + \mathbf{E} \end{array} \begin{array}{ll} \mathbf{C}$

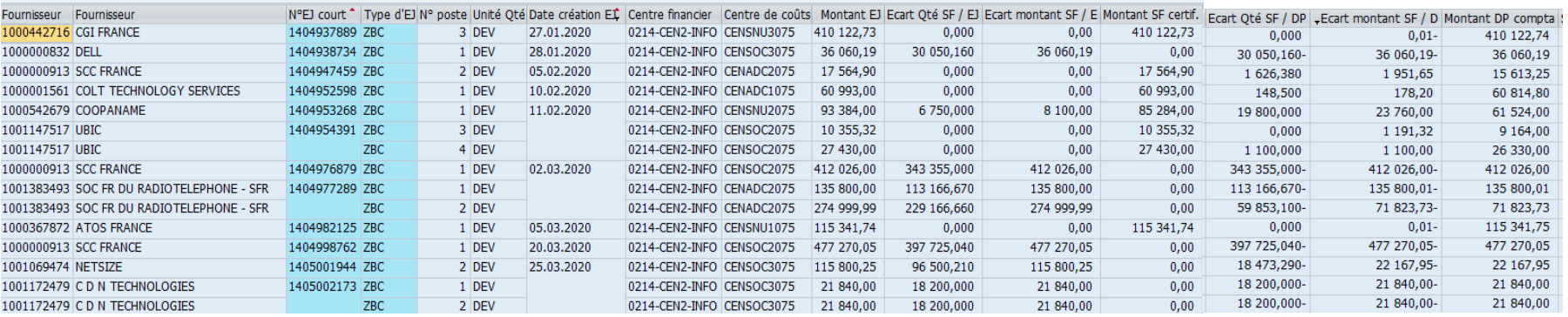

### **FBL1N**

### Liste des postes individuels fournisseurs

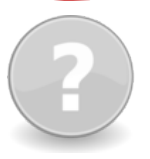

#### **POUR QUELLE UTILISATION ?**

La transaction « FBL1N - PNS Comptes fournisseurs » restitue la liste des postes fournisseurs non soldés et /ou rapprochés (« payés ») pour un ou plusieurs comptes fournisseurs.

#### **CRITERES OBLIGATOIRES**

•Numéro du tiers fournisseur ; •Société •Statut des postes

#### **CRITERE CONSEILLE**

•Par le sélecteur multiple libre  $\left| \Xi \right|$ il est possible de rajouter le domaine d'activité, le type de pièce, le centre financier, pour sortir la situation de tous les comptes fournisseurs liés à ces axes, en saisissant simplement une étoile (\*) sur le champ N°tiers fournisseur.

#### **QUELS ROLES CHORUS ?**

•*Affichage dépenses* •*Responsable des DP* •*Gestionnaire des DP* •*Pilote des CP* •*Consultation des tiers* •*Responsable de la comptabilité auxiliaire des immobilisations* •*Consultation recettes nonfiscales*

Liste des postes individuels fournisseurs

#### $\bigoplus$   $\bigoplus$   $\bigoplus$   $\bigoplus$   $\bigoplus$  sources de données Sélection fournisseur  $\frac{1}{\Phi}$ Compte fournisseur Société Sélection via aide recherche ID aide recherche Chaîne de recherche Aide rech. Sélection des postes Statut · Postes non soldés PNS au jour de référence 13.09.2022 ○ Postes rapprochés  $\boxed{\div}$ Date de rapprochement PNS au jour de référence ○ Tous les postes  $\boxed{\oplus}$ Date comptable Catégorie Francisca de la Consultation recettes non-<br>
fiscales<br>
Fostes peut mémoire<br>
Francière De la Consultation de la Consultation de la Consultation de la Consultation de la Consultation de la Consultation de la Consultation de l Pour identifier les demandes d'avances Pour les pièces créées par mon service noncomptabilisées

#### **3 b– Principales restitutions dépenses**

#### **ÉDUCATION ENSEIGNEMENT SUPÉRIEUR FBL1N : Liste des postes individuels fournisseurs** RECHERCHE

**Section MINISTÈRES** 

Liberté<br>Égalité<br>Frateraîté

**IEUNESSE SPORTS** 

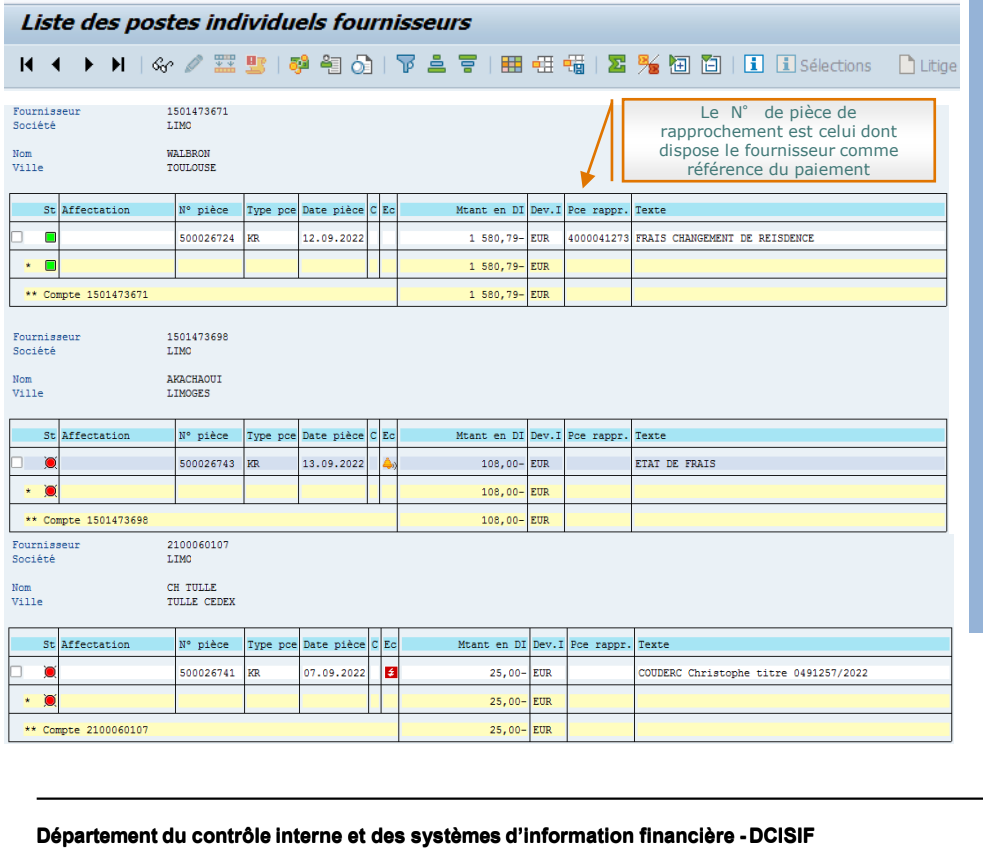

### Comprendre le résultat affiché

Comment afficher la légende ? : Cliquer sur « Option », « Légende », puis

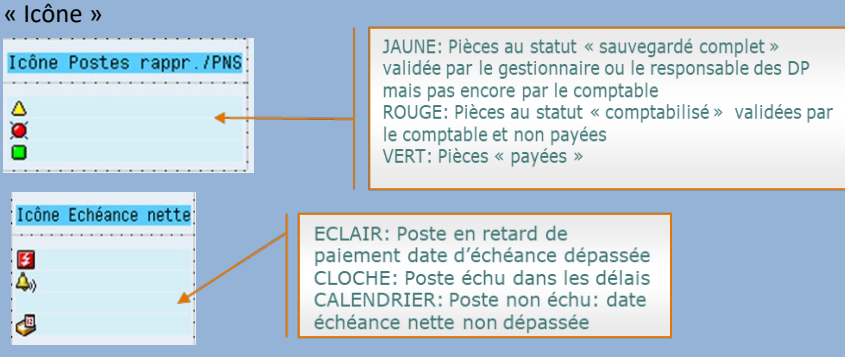

Par cette restitution, il est possible d'accéder aux pièces de paiement et aussi de visualiser les données par service exécutant (champ « clé référence 1 »), en cliquant sur Options / Commuter liste.

Inconvénient : il n'y a pas de suivi par axe budgétaro-comptable.

### **ZDEP25**

#### Suivi des paiements fournisseur

### **POUR QUELLE UTILISATION ?**

La restitution ZDEP25 permet d'afficher les paiements comptabilisés par mode de paiement pour les fournisseurs bénéficiaires sur une période choisie, qui ne peut dépasser 30 iours.

### Suivi des paiements  $\oplus$   $\blacksquare$

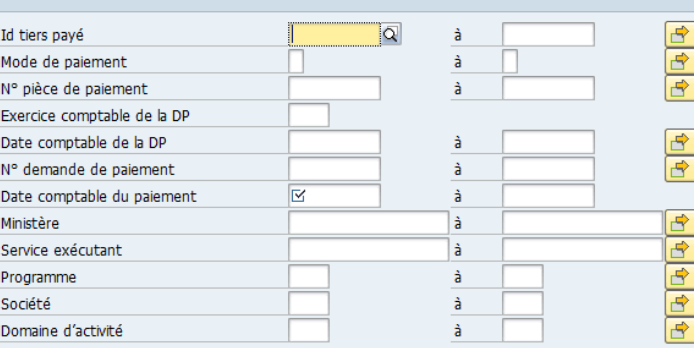

### **CRITERES OBLIGATOIRES** •Id tiers payé;

•Date comptable du paiement

#### **CRITERES CONSEILLES** •Service exécutant •Programme

#### **QUELS ROLES CHORUS ?** •*Affichage dépenses*

- •*Gestionnaire des DP*
- •*Responsable des DP*

#### **Section MINISTÈRES ÉDUCATION** JEUNESSE SPORTS<br>ENSEIGNEMENT<br>ENSEIGNEMENT<br>SUPÉRIEUR<br>RECHERCHE Liberté<br>Égalité<br>Fraternite

## **ZDEP25 : Suivi des paiements fournisseur**

### Comprendre le résultat affiché

En double-cliquant sur le numéro de document de facturation, vous pouvez accéder à l'écran d'affichage de la pièce de paiement (FB03) et aux pièces à valeur probante et justificatives du paiement (notamment la facture).

#### Inconvénient : Pas de détail par centre financier, domaine fonctionnel et centre de coût.

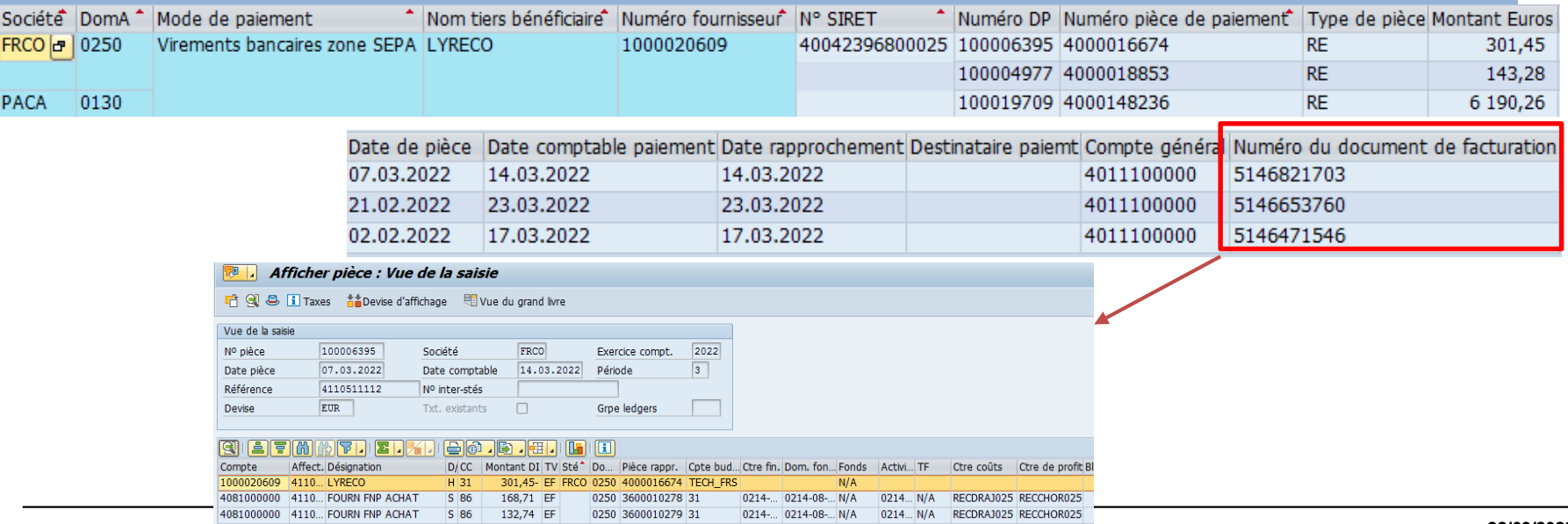

**22/09/2022 Département du contrôle interne et des systèmes d'information financière -DCISIF <sup>54</sup> financière** 

### **INF-DEP-47**

Suivi de l'exécution de la dépense par axes d'analyses d'imputation

### **POUR QUELLE UTILISATION ?**

La restitution a pour objectif de présenter les montants engagés, réceptionnés et facturés par centre financier, centre de coûts et par compte budgétaire selon divers axes d'analyse d'imputation. Elle permet de suivre le flux de la dépense : les EJ, les SF et les DP.

Pour visualiser les montants des DP directes, renseigner le groupe d'acheteurs et l'organisation d'achat à #

#### **QUELS ROLES CHORUS ?**

•*Affichage dépenses* •*Responsable des DP* •*Gestionnaire des DP* •*Certificateur du SF* •*Gestionnaire du SF* •*Pilote des CP* •*Gestionnaire des EJ* •*Responsable des EJ*

#### **CRITERES OBLIGATOIRES**

- périmètre financier (par défaut BG00) ;
- exercice comptable ;
- mois de fin de période ;
- organisation d'achats
- groupe d'acheteurs ;
- hiérarchie de centres de coûts ;
- hiérarchie de centres financiers :
- centre financier.

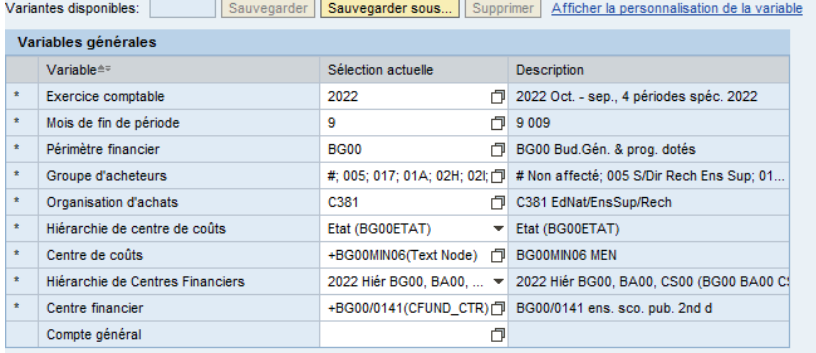

**MINISTÈRES ÉDUCATION IEUNESSE SPORTS ENSEIGNEMENT** SUPÉRIEUR<br>RECHERCHE Liberté<br>Égalité<br>Fraternite

### **INF-DEP-47 : suivi de l'exécution de la dépense par axes d'analyses d'imputation**

Suivi INF-DI Ouvr

 $\overline{\phantom{a}}$ 

### Comprendre le résultat affiché

- **«** *Montants engagé » :* somme des montants consommés par l'EJ au statut « commande » au niveau du poste de l'EJ. L'indicateur se base sur la date d'impact budgétaire de l'EJ ;
- **«** *Montant réceptionné* **»** : somme des services faits TTC au niveau des postes de l'EJ. L'indicateur se base sur la date d'impact budgétaire de l'EJ auquel se réfère le service fait ;
- **«** *Montant facturé* **»** : somme des montants facturés des DP directes et des montants facturés des DP sur EJ ;
- **«** *Montant payé* **»** : somme des montants payés DP directes + montants payés DP sur EJ + montants PSOP/hors PSOP + écritures correctives + opérations de régularisation.

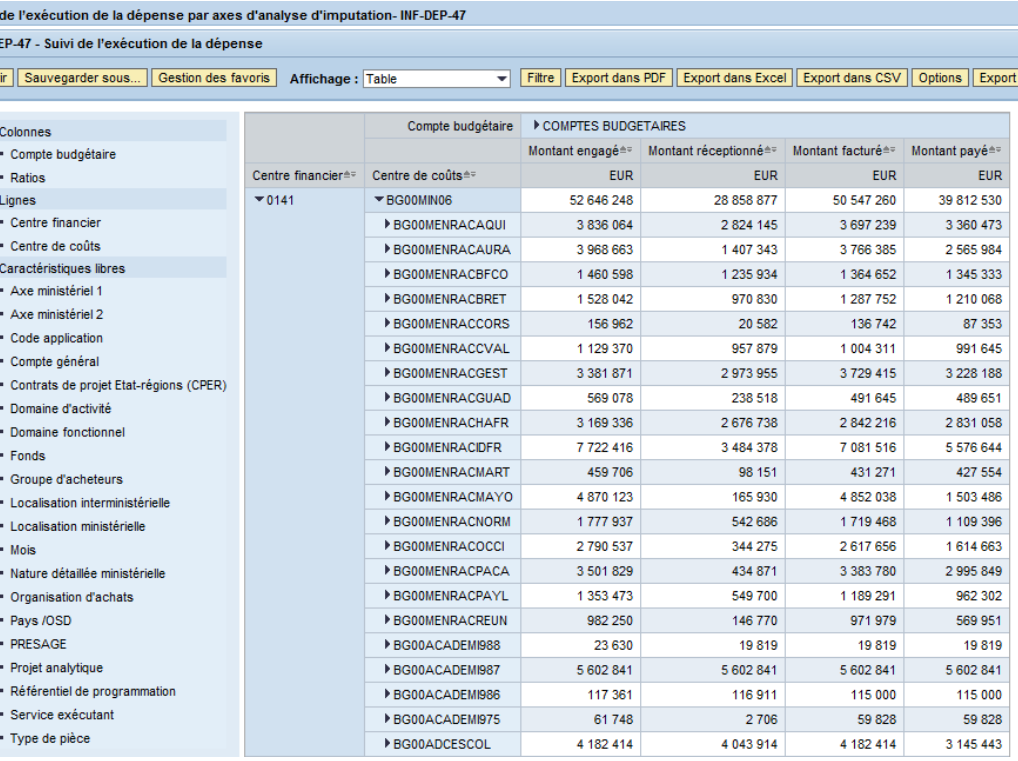

#### **3 b– Principales restitutions dépenses**

**Section MINISTÈRES ÉDUCATION** JEUNESSE SPORTS<br>SPORTS<br>ENSEIGNEMENT<br>SUPÉRIEUR<br>RECHERCHE Liberté<br>Égalité<br>Fraternité

### **INF-DEP-47 : suivi de l'exécution de la dépense par axes d'analyses d'imputation**

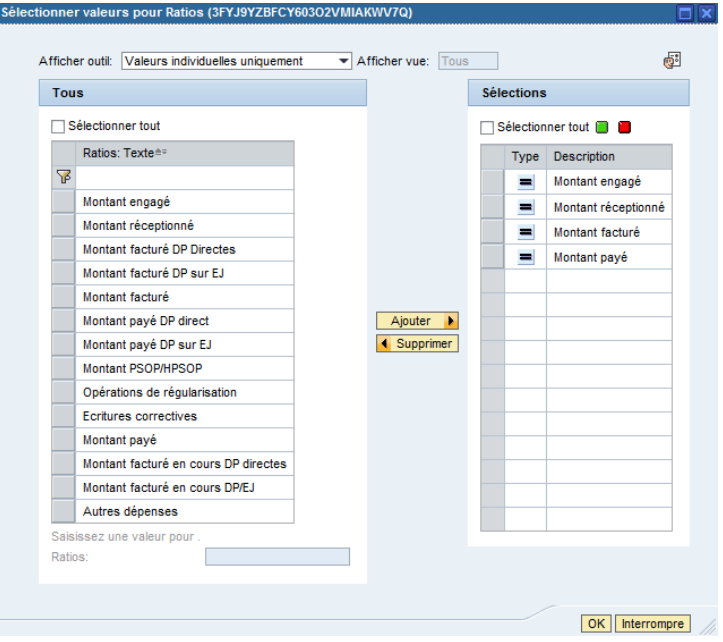

### Cas pratique et astuces

Le champ « Ratios » contient d'autres indicateurs plus détaillés pour le montant facturé : il est possible en ouvrant le filtre de ce champ de rajouter les montants de factures en-cours, en DP sur EJ comme en DP directes.

### **INF-DEP-56**

### Suivi du délai global de paiement détaillé

### **POUR QUELLE UTILISATION ?**

La restitution a pour objectifs :

- Le suivi du délai global de paiement moyen de l'ensemble des demandes de paiement payées selon différents axes (centre financier, service exécutant…) ;
- Le suivi
- le suivi du nombre de DP liées aux différents délais affichés. La restitution « INF-DEP-60 » donne les mêmes informations à la maille agrégée.

Attention : la restitution ZDEP40 (suivi du délai global de paiement) donne des informations très incomplètes sur les pièces de paiement pour un mois uniquement (limité à 31 jours) et un temps de lancement long.

#### **CRITERES OBLIGATOIRES**

•Service exécutant ; •hiérarchie de centres financiers ; •Centre financier ; •Domaine d'activité ; •mois de début et fin de période ; •exercice comptable ;

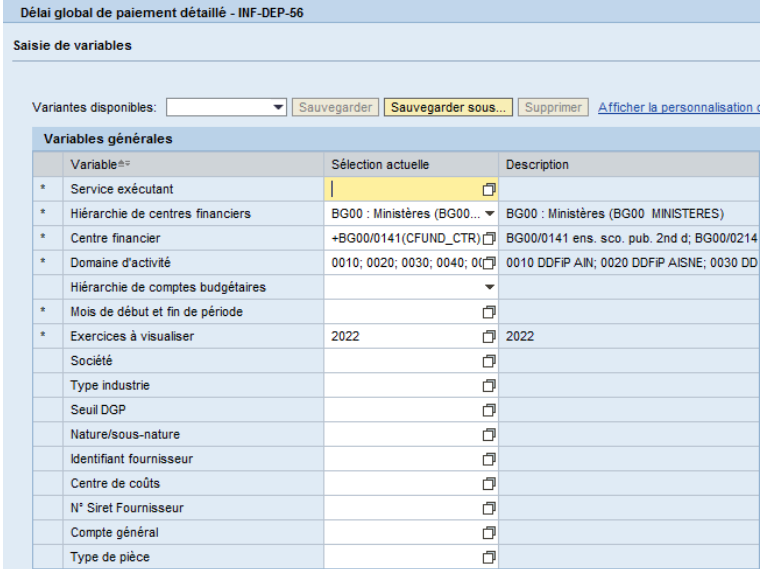

#### **QUELS ROLES CHORUS ?**

•*Affichage dépenses*

- •*Responsable des DP*
- •*Gestionnaire des DP*
- •*Pilote des CP*

#### **Section MINISTÈRES ÉDUCATION IEUNESSE** SPORTS<br>ENSEIGNEMENT<br>SUPÉRIEUR RECHERCHE Liberté<br>Égalité

## **INF-DEP-56 : suivi du délai global de paiement détaillé**

### Comprendre le résultat affiché

« Nombre de DP » : nombre de demandes de paiement par axe affiché. Par défaut, il s'agit du nombre de DP par domaine d'activité. Sur le résultat ci-dessous affiché, nous avons remplacé cet axe par le service exécutant, le centre financier et le fournisseur.

L'imputation budgétaire se trouvant au niveau de la ligne de facture, différents centres financiers fois peuvent être présents sur une même demande de paiement mais la DP ne sera comptabilisée qu'une seule fois pour ne pas fausser les calculs.

Cette restitution est la seule qui remonte le véritable nombre de DP par service exécutant puisque dans la INF-DEP-58, il s'agit du nombre de DP payées par imputation.

#### « Délai global de paiement » : nombre de jours de paiement / nombre de DP.

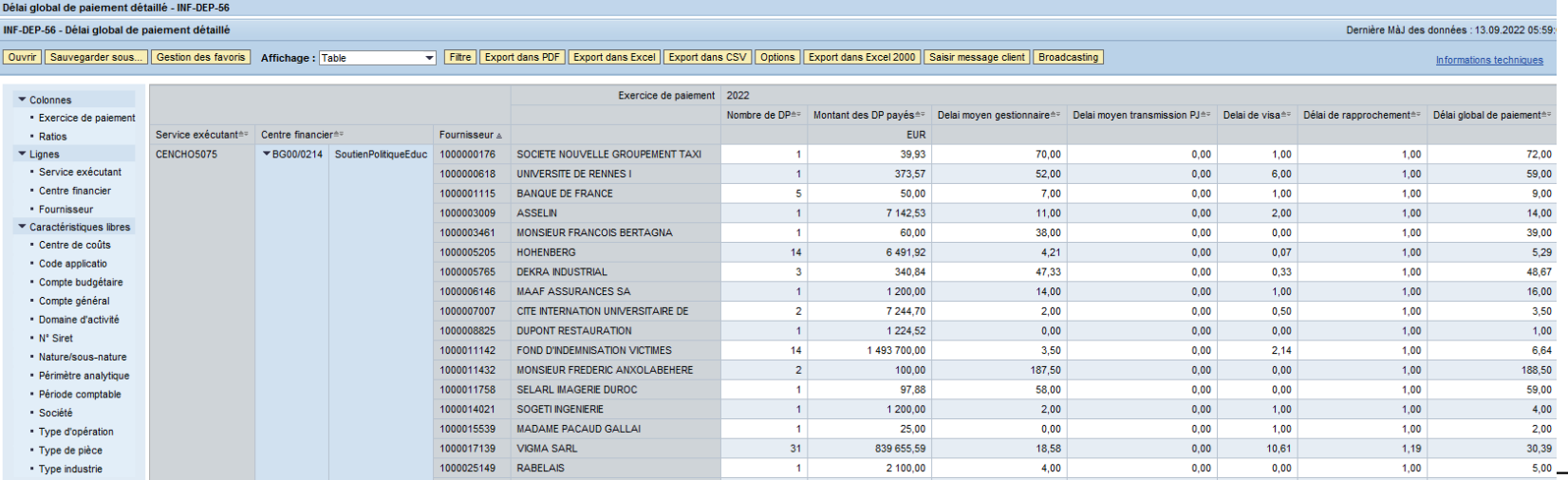

#### **22/09/2022 Département du contrôle interne et des systèmes d'information financière -DCISIF <sup>59</sup> financière**

#### **MINISTÈRES ÉDUCATION IEUNESSE** SPORTS<br>ENSEIGNEMENT<br>SUPÉRIEUR **INF-DEP-56 : suivi du délai global de paiement détaillé** RECHERCHE

### Astuces

 $\mathbf{A}$ 

Liberté<br>Égalité

Le champ « Ratios » contient d'autres indicateurs comme différents taux de DP payées selon diverses tranches d'échéances. Il est possible en ouvrant le filtre de ce champ de rajouter :

- nombre, montant, ou taux de DP payées à 10 jours
- nombre, montant, ou taux de DP payées entre 10 et 20 jours
- nombre, montant, ou taux de DP payées entre 20 et 30 jours
- nombre, montant, ou taux de DP payées à 30 jours
- nombre, montant, ou taux de DP payées entre 30 et 45 jours
- nombre, montant, ou taux de DP payées à plus de 45 jours

Pour plus de lisibilité, je peux retirer des ratios non nécessaires dans le cas présent : délai moyen gestionnaire, délai moyen transmission PJ, délai de visa et délai de rapprochement. Et je peux aussi inverser les axes des lignes vers les colonnes.

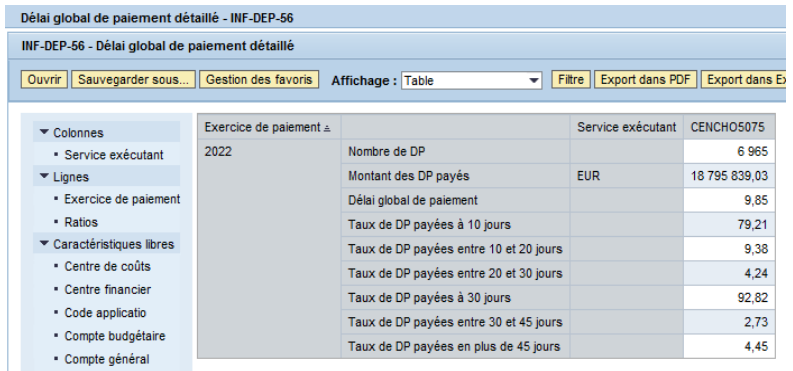

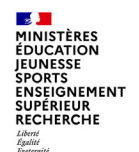

## **Conclusion**

## **Points clés**

Les restitutions du domaine de la dépense de Chorus permettent de suivre la vie des engagements juridiques, de leur service fait et des demandes de paiement rattachées.

En aucun cas, ces restitutions ne doivent être utilisées pour faire du pilotage budgétaire, notamment parce que :

- elles peuvent prendre en compte des EJ pluriannuels alors que les budgets sont annuels
- suivant leurs critères de lancement, elles peuvent afficher des EJ clôturés ou des DP encore à l'état de brouillon
- elles affichent tour à tour des montants TTC ou HT (suivant les cas)
- elles ne prennent pas en compte l'ensemble des mouvements de crédits impactant les budgets (qu'il s'agisse des rétablissements de crédits ou de reports)

Les restitutions infocentre et les restitutions cœur Chorus ne doivent pas être comparées en raison du décalage temporel des données de l'infocentre et du calcul des indicateurs qui peut obéir à des règles de gestion différentes.

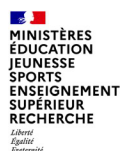

## **Conclusion**

Les guides des restitutions par domaine sont disponibles sur **Diapason** dans **l'espace documentaire** de l'**espace formation** (voir en annexe). Les cas d'usage, les règles de gestion et les explications sur les ratios y sont détaillés pour chaquerestitution. De nombreux manuels utilisateurs sont également disponibles dans cetespace.

L'espace métier « **Restitutions** » de Diapason donne également accès à la documentation sur les restitutions Chorus (voir en annexe).

La Mission ministérielle Chorus se tient à votre disposition en cas de besoin. L'adresse courriel à privilégier pour nous contacter est la suivante :

### **soutien-choregie@education.gouv.fr**

Nous vous remercions pour votre attention.

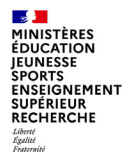

# **ANNEXES**

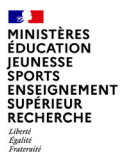

# **Annexes : Documentation AIFE**

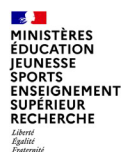

#### *<u>d*</u> Trucs et astuces Infocentre

- Variante (sélection) : Il est possible d'enregistrer les critères de sélection avec le bouton : Sauvegarder sous...
- Filtre : Il est possible de filtrer des  $\mathbf{F}$ valeurs en cliquant droit sur une colonne, « Filtre », « Sélectionner la valeur filtre »
- **Gestion des favoris (variante**  $\blacktriangleright$ d'affichage) : Il est possible d'enregistrer une mise en forme d'affichage en cliquant sur « Sauvegarder sous ». Pour la retrouver il faudra cliquer sur « Ouvrir », « Gestion des favoris » permet de supprimer ou renommer Ouvrir Sauvegarder sous... Gestion des favoris
- Formule de calcul : Il est possible ъ. d'ajouter une colonne contenant une formule de calcul en cliquant droit sur un ratio, puis en sélectionnant « Calculs et conversions ». « Formules » et enfin « Nouvelle Formule ».

priversion de devises globa

Calcular line valeurs individuals

Calcula les vécubits comme

sion d'impressio tribuer et exporter

sungarder vue monester BEx Web Ap

Calcula et conversion

 $5/6$ 

**Biceptions** 

1 Trier Nouvelle formule

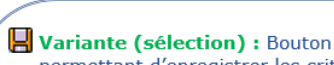

*C* Trucs et astuces Coeur

permettant d'enregistrer les critères de sélection. Il sera possible de retrouver les variantes créées avec le bouton :  $\mathbb{B}$ .

 $\triangleright$   $\mathbb H$  Critères supplémentaires : Bouton permettant d'ajouter des critères de présélection absents de l'écran de lancement.

- $\triangleright$  Sélection multiple : Bouton permettant de sélectionner plusieurs valeurs dans les champs de l'écran de lancement.
- ▶ **III Mise en forme:** Bouton permettant de modifier la mise en forme d'affichage (ajout et suppression de colonnes).
- ▶ **▼Filtres** : Bouton permettant de sélectionner des valeurs de tri.
- ▶ **x** Totaux / Sous-totaux : Bouton permettant de mettre en place des totaux. Les sous-totaux peuvent s'afficher avec le bouton  $\mathcal{H}$ .
- ▶ Hall Mise en forme (variante d'affichage) : Bouton permettant d'enregistrer la mise en forme d'affichage pour une consultation ultérieure.

 $6/6$ 

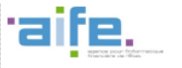

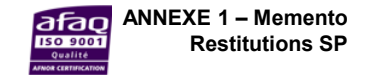

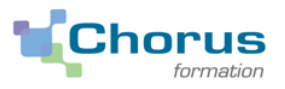

### **Mémento Mes Restitutions SP**

**Budget Dépense** 

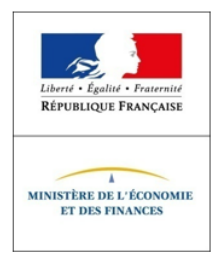

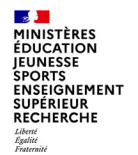

 $\mathbb{R}$ 

### **Documentation utile**

#### $\overline{\mathbf{P}}$ Piloter le budget

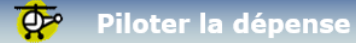

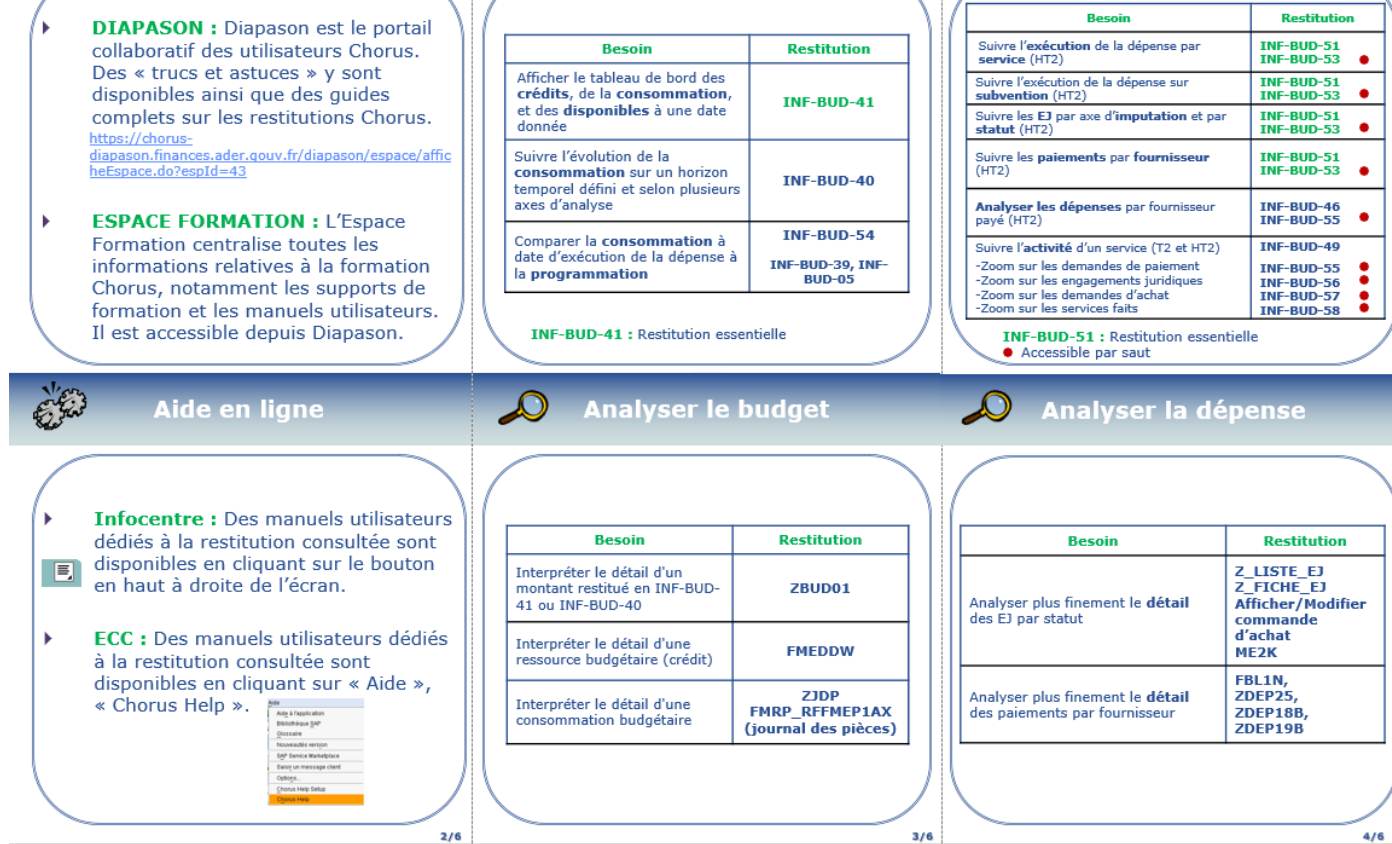

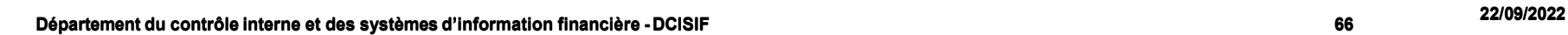

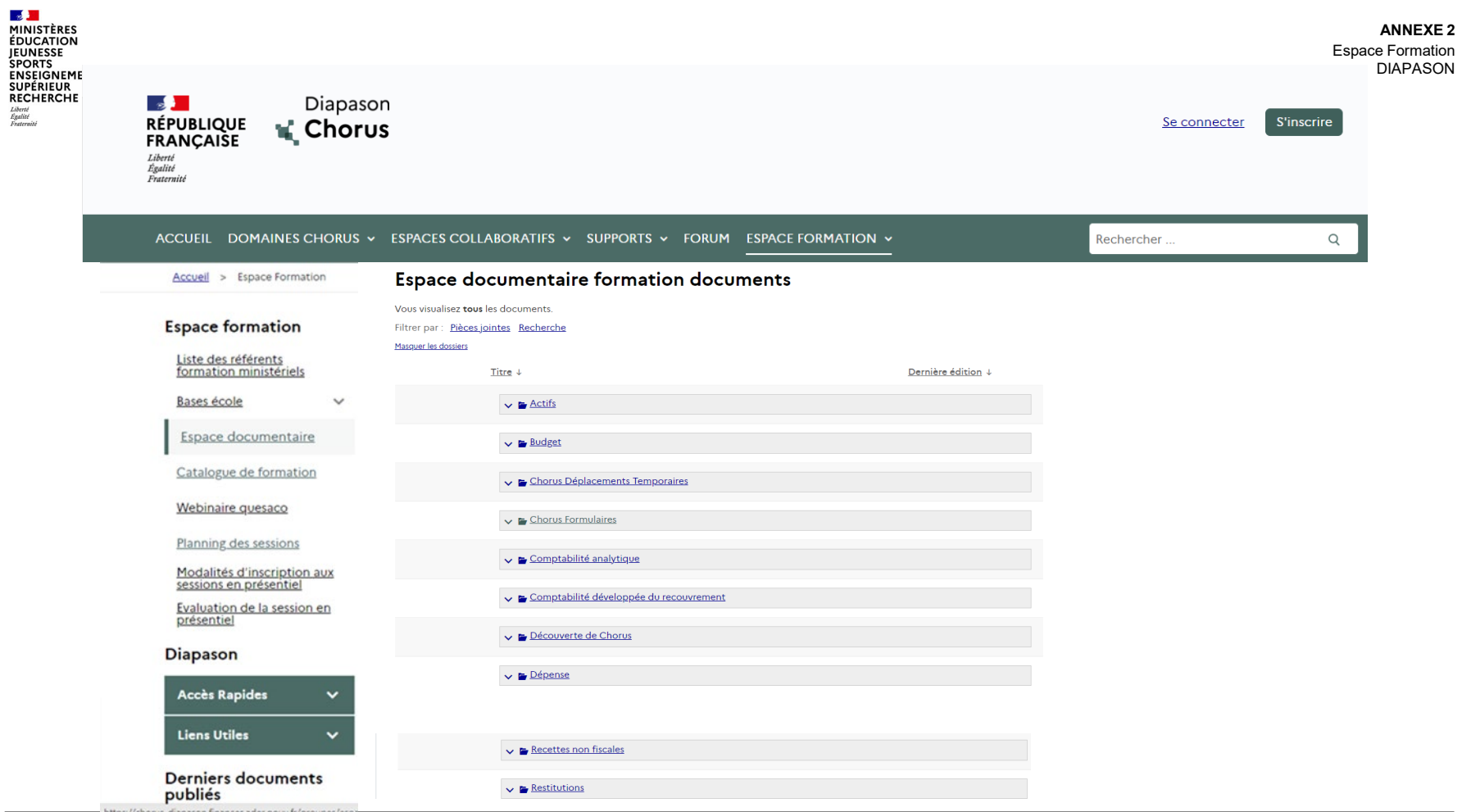

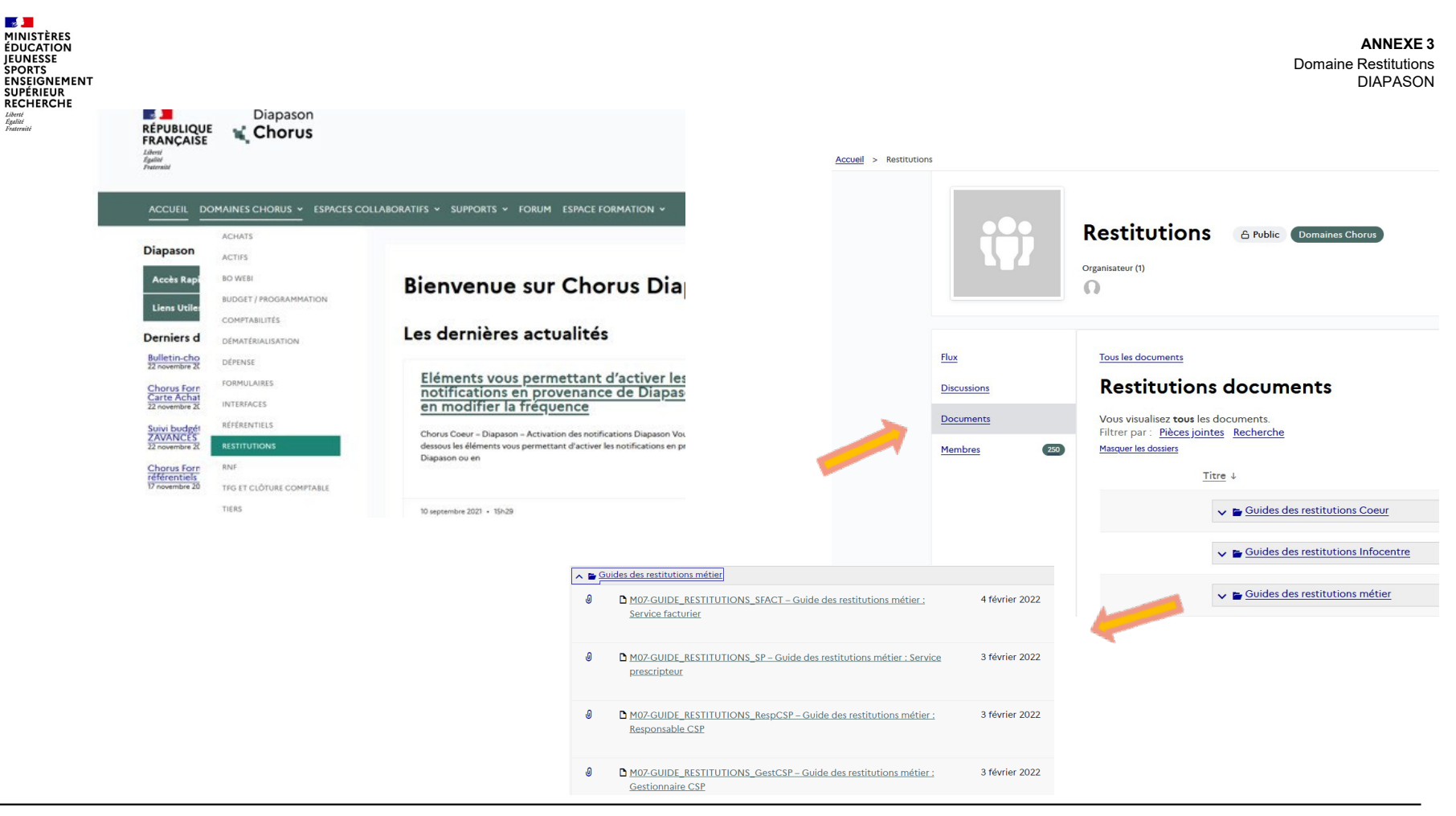

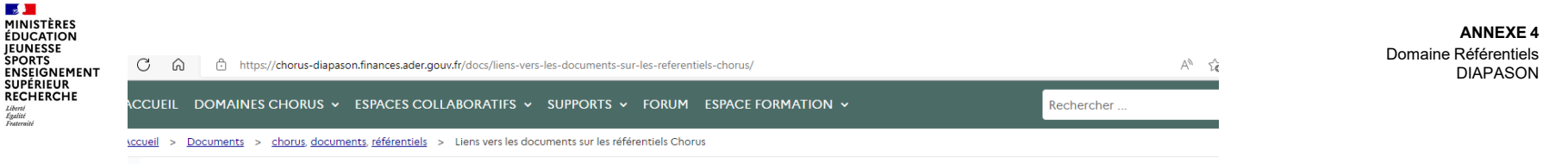

#### Tous les documents

#### Référentiels documents > b Liens vers les documents sur les référentiels Chorus

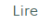

Vous trouverez ici les liens vers les principaux documents.

Pour toute question réglementaire relative à ce référentiel comptable, vous pouvez contacter la DGFIP - Bureau 2FCE-1B - Secteur Coordination Chorus et Référentiels comptables, à l'adresse suivante : bureau.ce1b.referentiels@dgfip.finances.gouv.fr

#### **Pièces Chorus**

• Mémento sur les numéros de pièces transactionnelles élaborés par les Ministères Financiers (2014)

#### **TIERS**

- · Référentiels des catégories juridiques
- . Nomenclature des SIRET comptables

#### **DEPENSE**

- · Guide utilisateurs nomenclature achats
- · Référentiels des groupes de marchandises (GM)

#### **RECETTES NON FISCALES**

- · Tableau de passage nomenclatures RDC et FDC
- · Tableau de passage recettes fiscales, recettes non fiscales et PSR
- $\bullet$

#### **GESTION DES STOCKS**

· Référentiel des classes de valorisation

Immobilisation

· Référentiel des catégories d'immobilisations

**RE-FX** 

· Référentiel des localisation interministérielles

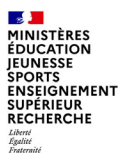

# **Annexes : Tables nomenclatures et vocabulaire**

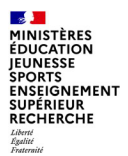

# **Les différents types de restitution**

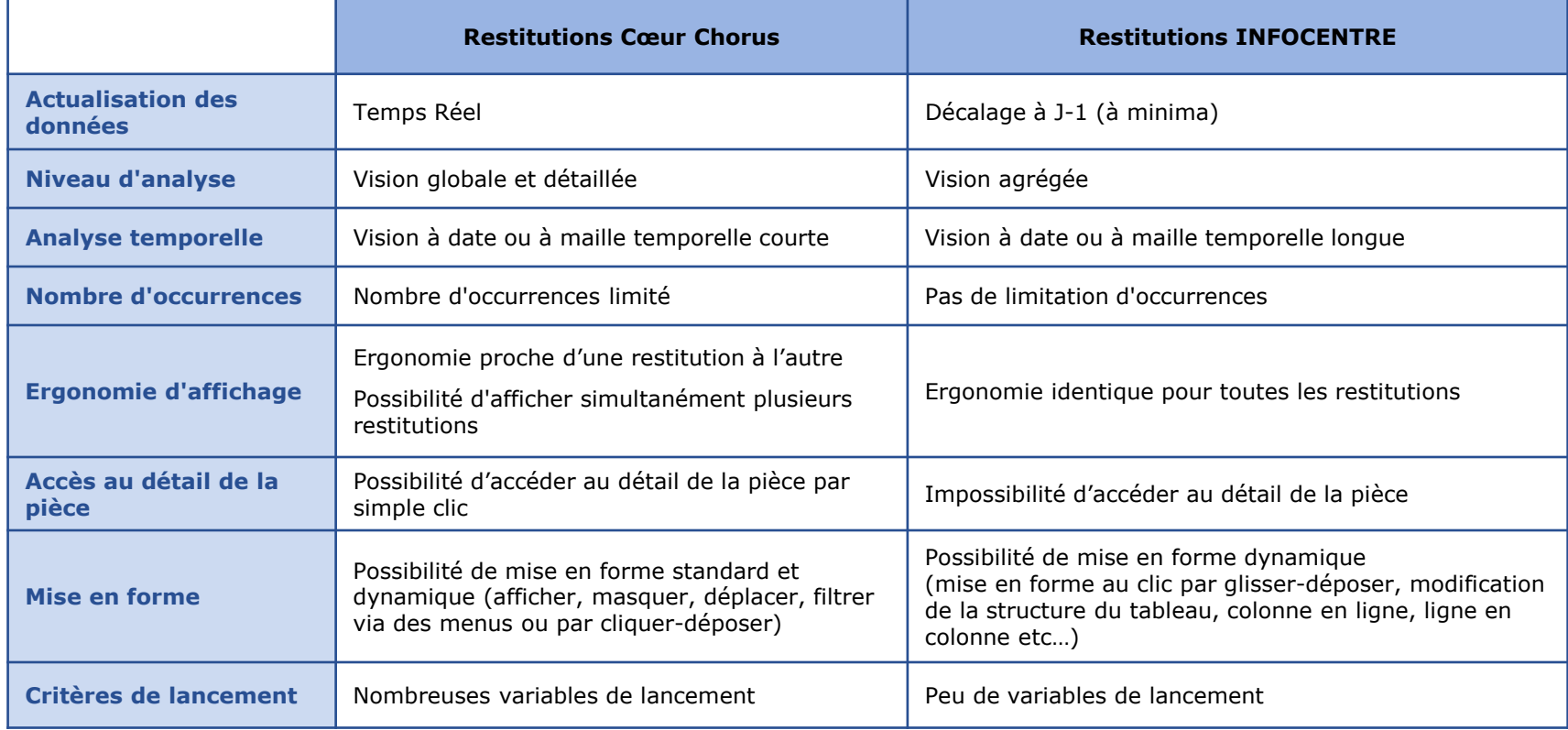

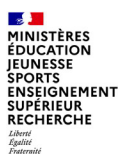

**consommation d'AE**

 $\mathbf{v}$ ē.  $\overline{\bullet}$ š

8 Ś  $\bullet$ 

**Consommation** 

Cons  $\mathbf C$ 

**d'AE**

# **Les différents statuts des Engagements Juridiques**

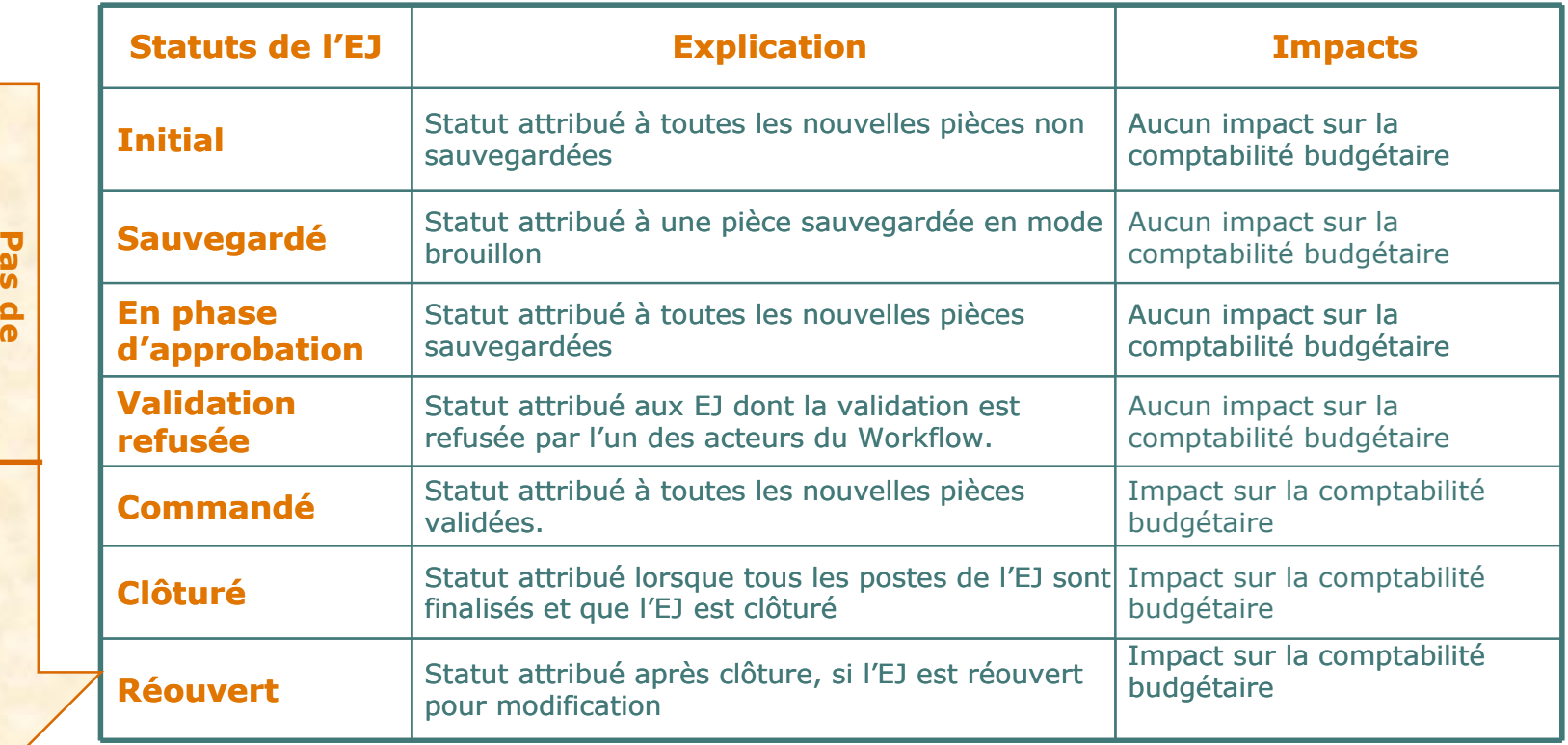
## **Les différents statuts des Demandes de Paiement**

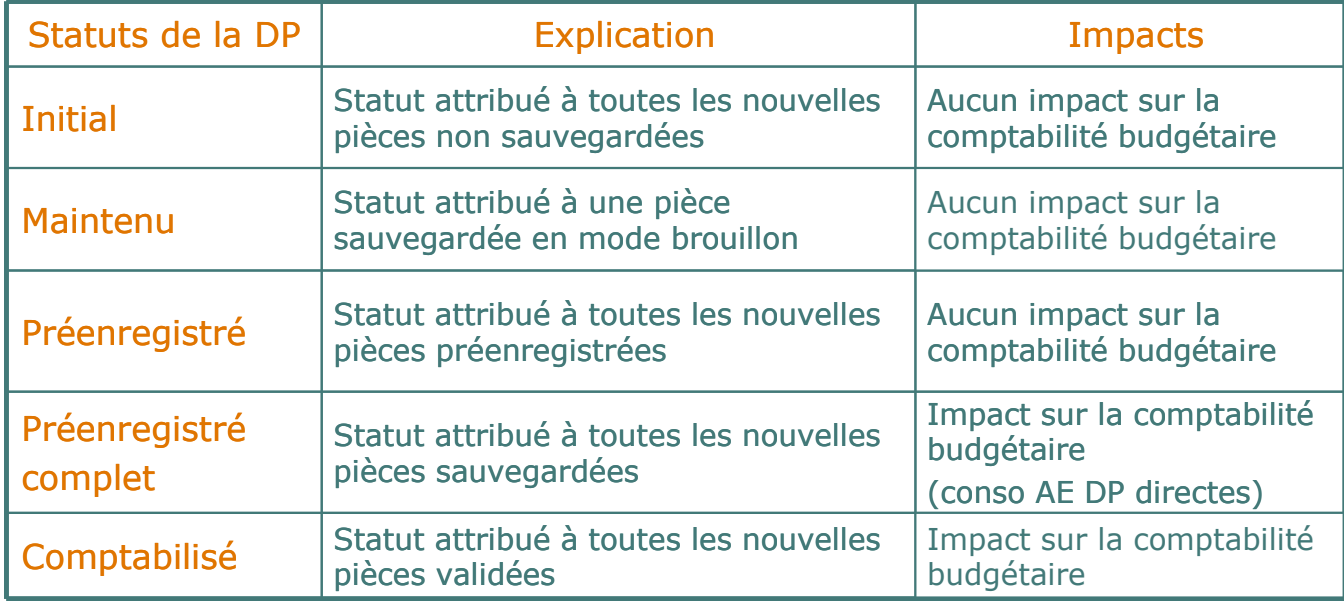

#### 1INISTÈRE: ÉDUCATION **ENSEIGNEMENT RECHERCHE** Liberté<br>Égalité<br>Fraternite

# **Les éléments temporels**

### Date comptable

- Date de saisie de la DP par le gestionnaire de DP
- Date de validation de la DP par le responsable de DP
- Date de comptabilisation de la DP par le contrôleur de règlement

## Date de facture

▪ Date mentionnée sur la facture papier fournisseur.

Elle peut être sur un exercice comptable antérieur. Elle peut être différente de la date de création de la pièce dans Chorus.

- Date de base
	- **·** Date de réception de la facture.

C'est la date qui servira comme point de départ pour le calcul du délai de paiement et pour le déclenchement des DP d'intérêt moratoire. Elle correspond à la date de réception de la facture par le gestionnaire ou à la date de certification du service fait si cette dernière est postérieure à la date de réception de la facture.

 Echu le : Date d'échéance de la DP <sup>=</sup> Date de base <sup>+</sup> Délai de paiement (champ « Cond. paimt» de la capture d'écran). <sup>A</sup> cette date d'échéance, la DP sera traitée automatiquement pour mise en paiement.

### **Types de services utilisant Chorus Les périmètres de chaque service pour la dépense**

#### Les Services Prescripteurs SP

Un service déconcentré ou service à compétence nationale ayant la qualité d'ordonnateur secondaire délégué

qui décide de ses dépenses et pilote son budget :

- définit sa politique d'achat,
- pilote sa programmation budgétaire,
- définit les modalités d'exécution de la dépense,
- Constitue ses dossiers d'engagements (pièces,….),
- constate le service fait et donne l'ordre de payer,
- suit la consommation de ses crédits,
- s'engage dans un protocole de gestion sur la qualité des dossiers transmis

il délègue la gestion de ses actes au CSP.

Les Centres de Services Partagés CSP Le CSP est un service prestataire Chorus pour le compte de 1 ou plusieurs ordonnateurs :

- Saisie des mouvements budgétaires de délégation
- Vérification et traitement des engagements juridiques issus de formulaires ou de PLACE ou d'AMM
- Saisie dans Chorus d'EJ complexes
- Traitement dans Chorus de la certification du service fait (via formulaires)
- Contrôle de la qualité comptable des actes
- Pilotage : restitutions sur l'activité du CSP

Les Services en mode **FACTurier SFACT** 

Le SFACT est un centre de traitement et de paiement unique des factures placé auprès du comptable :

- Traitement des factures : réception, contrôle et enregistrement des factures
- Contrôle de cohérence : vérification de la conformité entre l'engagement juridique, le service fait et la facture
- Validation de la demande de paiement après contrôles, et mise en paiement
- Gestion de la DP de type flux 4
- Tenue de la comptabilité
- Pilotage : restitutions

**Département du contrôle interne et des systèmes d'information financière -DCISIF <sup>75</sup> 22/09/2022**